## HP iPAQ

Product Information Guide HSTNH-L11C

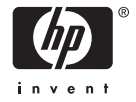

© 2006 Hewlett-Packard Development HP iPAQ Product Information Guide Company, L.P.

Microsoft, Windows, the Windows logo, Outlook, and ActiveSync are trademarks of Microsoft Corporation in the U.S. and other countries.

HP iPAQ Products are Powered by Microsoft® Windows Mobile™ 5.0 software for Pocket PC.

**SD Logo is a trademark** of its proprietor.

Bluetooth® is a trademark owned by its proprietor and used by Hewlett-Packard Development Company, L.P. under license.

All other product names mentioned herein may be trademarks of their respective companies.

Hewlett-Packard Company shall not be liable for technical or editorial errors or omissions contained herein. The information is provided "as is" without warranty of any kind and is subject to change without notice. The warranties for Hewlett-Packard products are set forth in the express limited warranty statements accompanying such products. Nothing herein should be construed as an additional warranty.

This document contains proprietary information that is protected by copyright. No part of this document may be photocopied, reproduced, or translated to another language without the prior written consent of Hewlett-Packard Development Company, L.P.

First Edition (September 2006)

# **Table of contents**

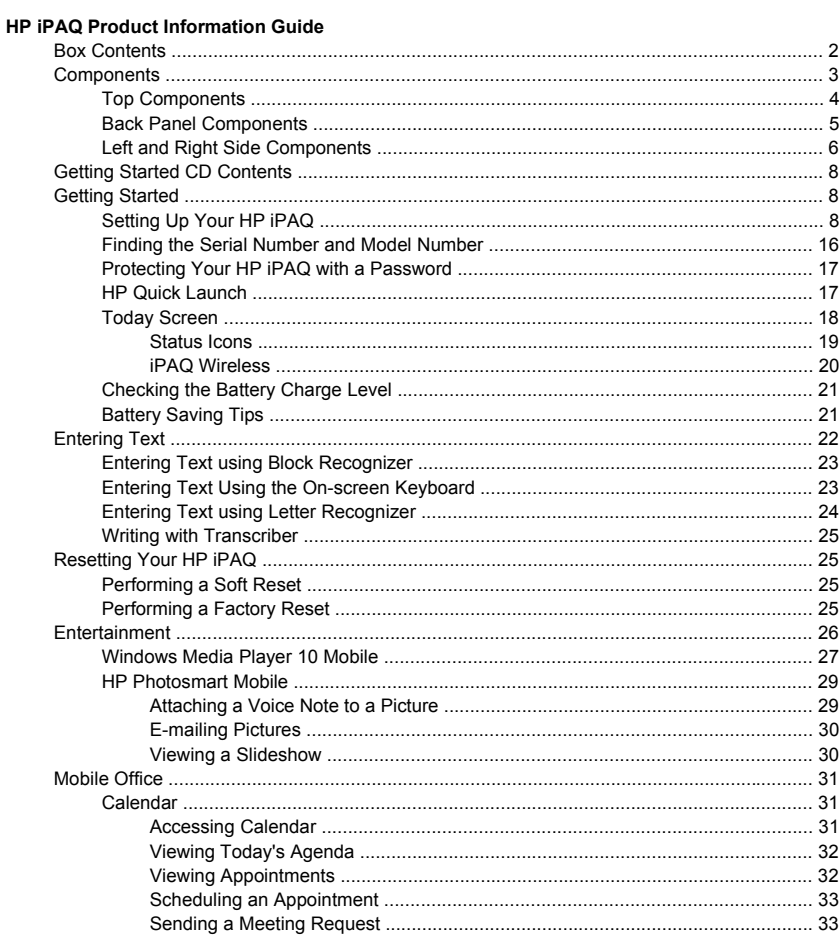

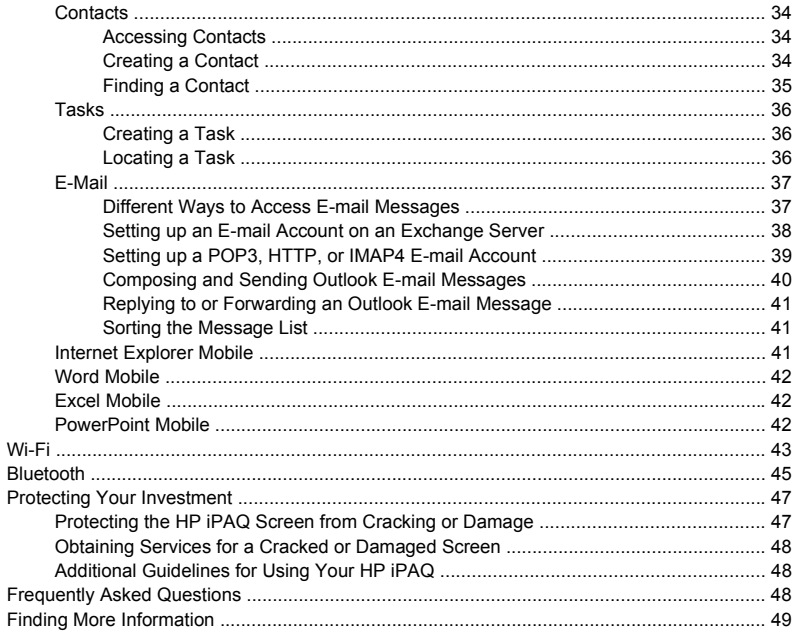

# <span id="page-4-0"></span>**HP iPAQ Product Information Guide**

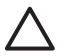

**CAUTION** Text set off in this manner indicates that failure to follow directions could result in damage to equipment or loss of information.

## <span id="page-5-0"></span>**Box Contents**

This illustration depicts the items that come in the box with your HP iPAQ. Use this illustration to become more familiar with your new device.

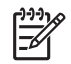

**NOTE** Box contents vary by model.

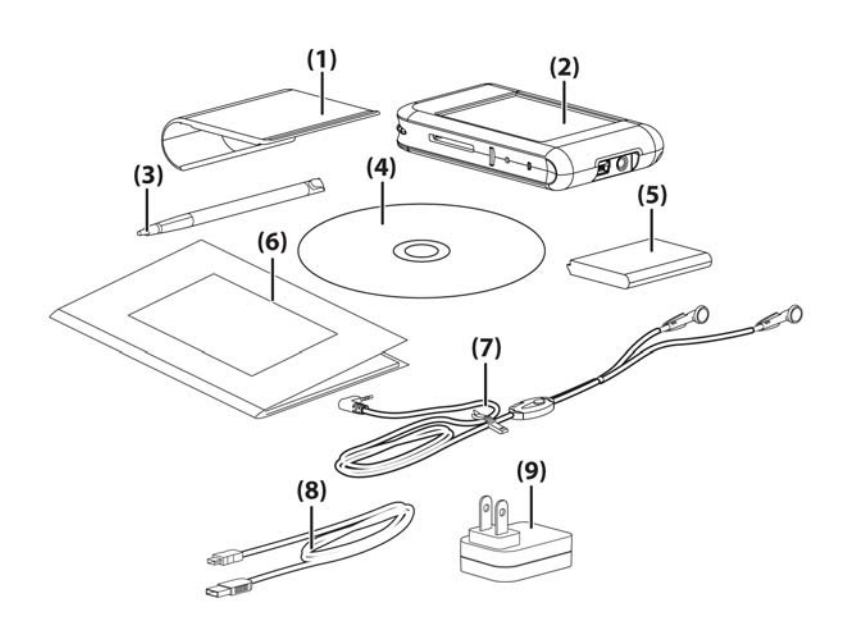

#### **Box Contents**

**(1)** Removable clip cover

<span id="page-6-0"></span>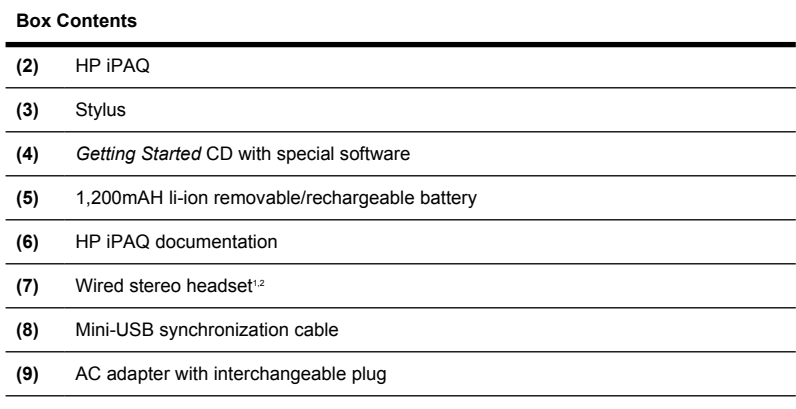

1 Wired stereo headset is not included with all models.

#### **author note : Need a new part number for the headset.**

2 Listening to personal stereo equipment at full volume for long periods can damage your hearing. In order to reduce the risk of hearing loss, decrease the amount of time listening to personal stereo equipment at full volume. HP recommends that you use the headphones, part number 382267, that are included with your HP iPAQ.

## **Components**

**NOTE author note : Do we need this note?**

**author note : Need to all a callout for the wireless antenna per Walter Overcash.**

Not all models or features are available in all regions.

## <span id="page-7-0"></span>**Top Components**

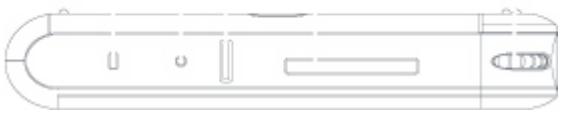

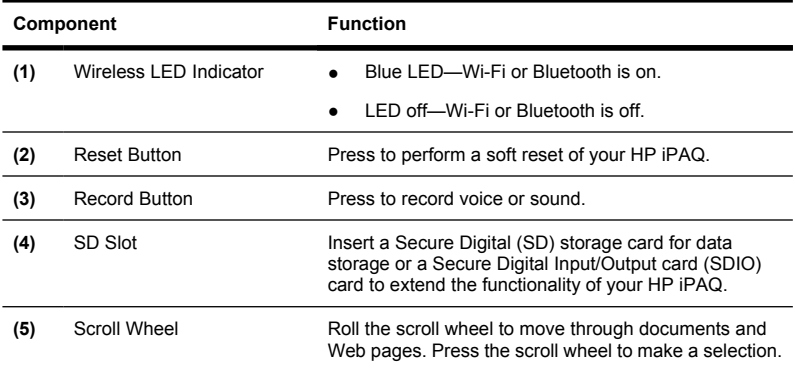

## <span id="page-8-0"></span>**Back Panel Components**

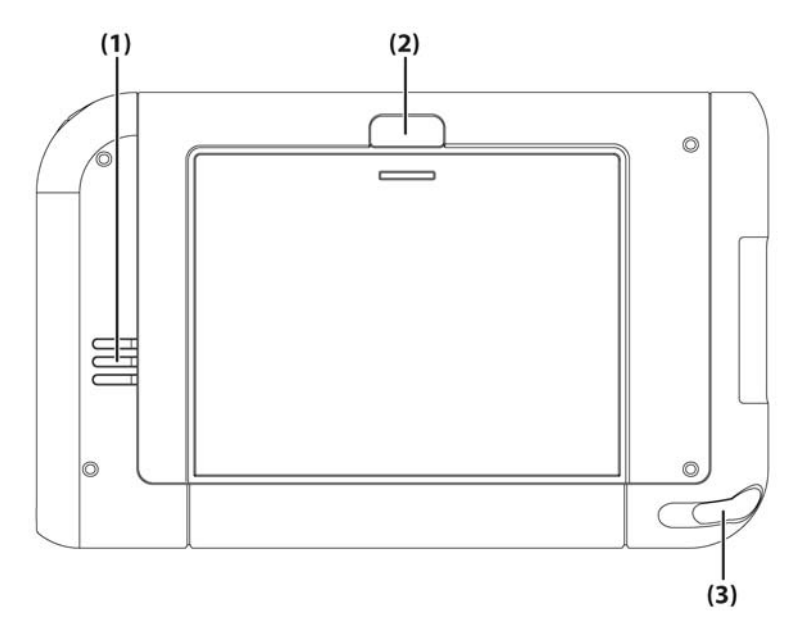

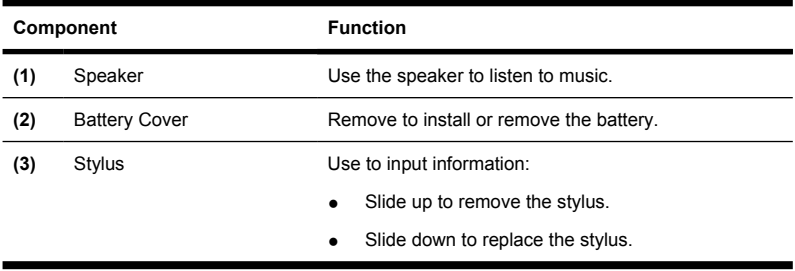

## <span id="page-9-0"></span>**Left and Right Side Components**

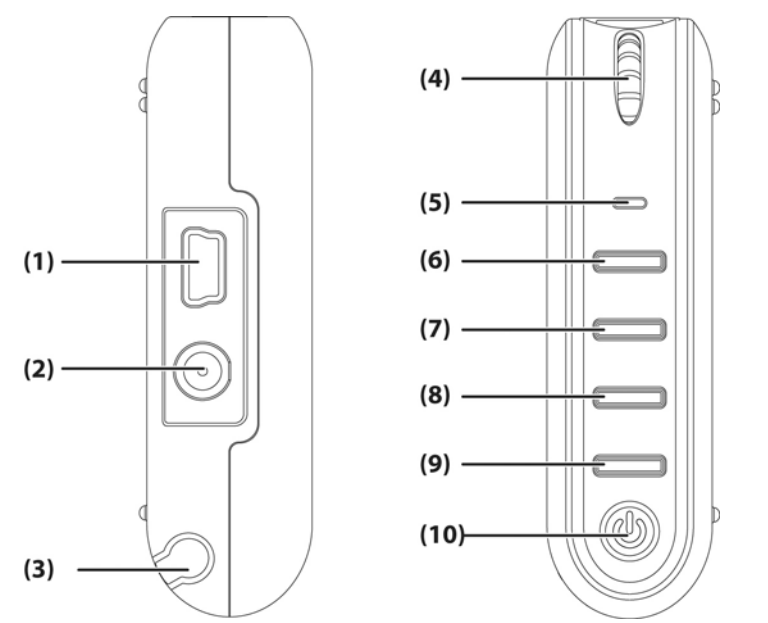

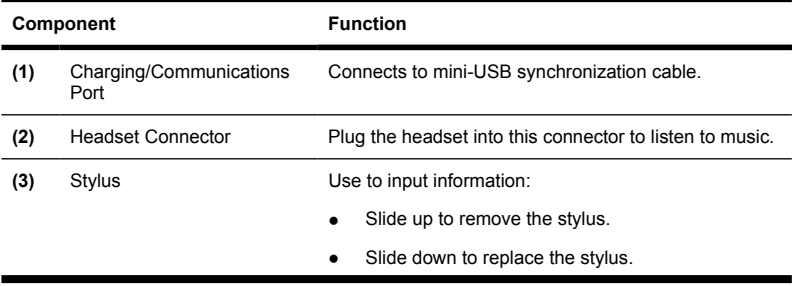

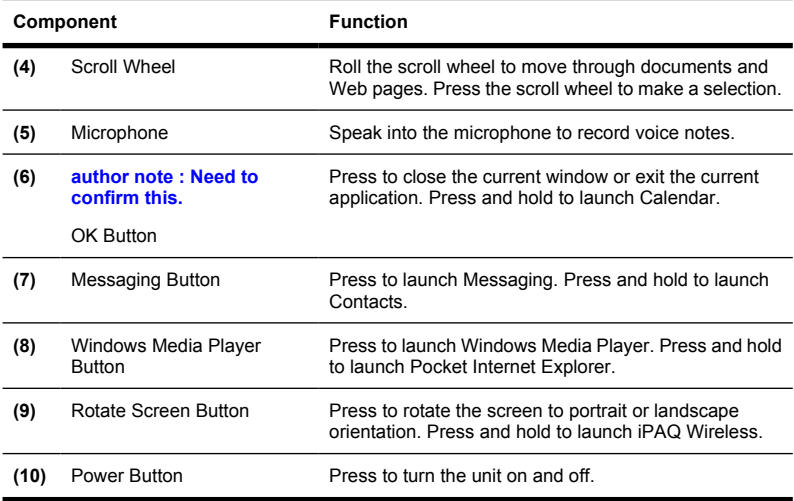

## <span id="page-11-0"></span>*Getting Started* **CD Contents**

The *Getting Started* CD includes:

- Microsoft ActiveSync 4.1 or later
- Microsoft Outlook 2002
- *Additional Product Information*
- **Important Safety Information**
- Additional software for your HP iPAQ and personal computer

All software and documents are designed to be installed on your personal computer to enable you to use your HP iPAQ to its full potential.

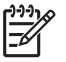

**NOTE** All current Microsoft operating systems are supported by ActiveSync 4.1, except Windows 98SE and Windows ME.

## **Getting Started**

## **Setting Up Your HP iPAQ**

Use the following steps to quickly set up your HP iPAQ and connect it to your personal computer. The illustrations in the previous sections display the specific location of the HP iPAQ components.

#### **Step 1: Install the battery**

- **1.** Remove the battery by press the **open** button and sliding the battery cover away from the HP iPAQ.
- **2.** Align the battery connectors on the battery with the housing pins in the battery compartment and insert the battery.
- **3.** Slide the battery cover on until it clicks into place.

### **Step 2: Charge the battery**

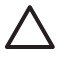

**CAUTION** To avoid damaging your HP iPAQ or the AC adapter, be sure all connectors are properly aligned before connecting.

The battery provides power for your HP iPAQ to operate. Your HP iPAQ comes with a mini-USB synchronization cable, which you must use to charge the device.

It takes approximately 2 to 4 hours to fully charge the battery the first time. Subsequent charges may take longer.

- **1.** Insert the USB end of the mini-USB cable into the port on the AC adapter.
- **2.** Install the appropriate head onto the AC adapter.
- **3.** Connect the AC adapter to an electrical outlet.
- **4.** Connect the mini-USB cable to the charging/communications port on your HP iPAQ. The cable connector only fits one way, so do not force it. If the connector does not insert easily, turn it over.

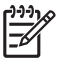

**NOTE** Whenever a replacement battery is inserted into your HP iPAQ, press and hold the **Power** button for at least two seconds or attach an AC adapter to turn on your device.

#### **Step 3: Insert the** *Getting Started* **CD into the CD drive of your personal computer**

Use the *Getting Started* CD to complete the setup of your HP iPAQ and to synchronize the HP iPAQ with your personal computer.

The **HP Install Wizard** automatically opens, and the application starts to run.

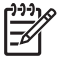

**NOTE** Do you have administrative rights on your personal computer? If not, you may have problems installing the applications from the *Getting Started* CD. Your administrator needs to install the applications.

#### **Step 4: Follow the on-screen instructions on your personal computer**

The **HP Install Wizard** installs:

- Microsoft Outlook 2002
- Microsoft ActiveSync
- Other optional software applications

#### **Microsoft ActiveSync**

Connect your HP iPAQ when instructed.

- **1.** Connect the USB end of the synchronization cable to a USB port on your personal computer.
- **2.** Connect the mini-USB end of the synchronization cable to the charging/ communications port on your HP iPAQ. The connector only fits one way so do not force it. If the connector does not insert easily, turn it over.

When instructed, check the items you want to synchronize between your HP iPAQ and your personal computer. Do one or both of the following:

- Select the check box for any items you want to synchronize. If you cannot select a check box, you may have to clear the check box for the same information type elsewhere in the list.
- Clear the check box for any items you want to stop synchronizing.

To change available synchronization settings, select the type of information and tap **Settings**.

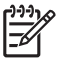

**NOTE** Does your company use a Microsoft Exchange server? If not, during setup, uncheck the box marked **Synchronize directly with a server running Microsoft Exchange Server**. To do this now, you need to have the server address and your logon credentials in order to sync to your personal computer.

After completing the ActiveSync installation, return to the **HP Install Wizard** for more software programs and additional product and setup information.

### **Step 5: Complete the Setup Wizard on your HP iPAQ**

When you turn on your HP iPAQ for the first time, follow the instructions on the screen. Use the stylus to enter information. (See the product component illustrations for the location of the stylus.)

### **Step 6: Synchronize your HP iPAQ with your personal computer**

#### **Synchronization**

Microsoft ActiveSync software, located on the *Getting Started* CD, allows your HP iPAQ and your personal computer to communicate with each other.

For synchronization to work properly, install Microsoft ActiveSync on your personal computer **before** you connect your HP iPAQ to your computer.

Use Microsoft ActiveSync to:

- Synchronize information between your HP iPAQ and up to two computers or one server so that you have the latest information in all locations.
- Change synchronization settings and the synchronization schedule.
- Copy files between your device and computer.
- Install applications on your HP iPAQ.
- Synchronize links.
- Send and receive e-mail.
- Request meetings.

Synchronizing your HP iPAQ with your personal computer allows you to keep the same information (such as calendar, contacts, and e-mails) on both units, making it available when you work on your personal computer or when you take your HP iPAQ on the go. Synchronize your HP iPAQ with your personal computer using one of the following methods:

- Mini-USB synchronization cable
- **Bluetooth**

To synchronize your HP iPAQ and your personal computer using the mini-USB synchronization cable:

- **1.** Be sure ActiveSync 4.1 or greater is installed on your personal computer.
- **2.** Plug the USB end of the synchronization cable into your personal computer.
- **3.** Connect the mini-USB end on the synchronization cable to the universal sync connector on your HP iPAQ.

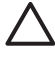

**CAUTION** To avoid damaging your HP iPAQ or the AC adapter, check to be sure all connectors are properly aligned before connecting them.

Synchronization begins automatically.

- **4.** Click **Next** on the **Synchronization Setup Wizard** screen.
- **5.** Perform one of the following:
	- By default, the check box is selected to synchronize directly with a Microsoft Exchange Server. Clear this check box if you do **not** want to synchronize directly with a Microsoft Exchange server, and then click **Next**.
	- Click **Next** if you want to synchronize directly with a Microsoft Exchange server.
- **6.** When the **Synchronization Options** screen displays, select the items you want to synchronize between your HP iPAQ and your computer, and then click **Next**.
- **7.** After your items have been synchronized, click **Finish**. The **Synchronization Setup Wizard** starts synchronizing the items you checked.

If ActiveSync does not begin synchronizing, start it manually:

▲ On your personal computer, open ActiveSync by selecting the **Start** menu **> Programs > Microsoft ActiveSync**.

#### **Troubleshooting Help for Synchronization Issues**

Following is a list of symptoms that may indicate synchronization issues are occurring:

- No ActiveSync chimes sound (or a gray icon displays), and there is no activity in the ActiveSync window on your personal computer.
- ActiveSync chimes sound, and the ActiveSync icon on your personal computer changes to a swirling green icon. The "retrieving settings" message appears on your personal computer, but the ActiveSync connection drops prior to establishing the partnership.
- ActiveSync is searching for a connection but none occurs. (The green icon on your personal computer continues to spin.)
- Synchronization has been established between your HP iPAQ and personal computer but connection is dropped. (The green icon on your personal computer stops spinning and grays out.)
- Firewall or other network protection software message box is displayed for ActiveSync to access the network or Internet.

If you experience difficulty while synchronizing your HP iPAQ and personal computer, try the following solutions to troubleshoot any synchronization issues:

- Confirm that you are running ActiveSync on your personal computer with a supported operating system (OS).
	- To get more information about the supported OS versions, visit: [www.microsoft.com/windowsmobile](http://www.microsoft.com/windowsmobile).
	- The latest version of ActiveSync is at: [www.microsoft.com/](http://www.microsoft.com/windowsmobile/downloads) [windowsmobile/downloads](http://www.microsoft.com/windowsmobile/downloads).
	- **author note : Can we delete this bullet...our device is not WM2003 or WM2002 based device, so why do we need to mention it?**

If you are using Windows Mobile 2003 or 2002-based devices, continue using Microsoft ActiveSync 3.8.

If you are running ActiveSync 4.0 or later and personal firewall software on your personal computer, please add ActiveSync to the firewall program's exception list.

(Firewall software, such as Sygate Personal Firewall, TrendMicro PCcillin Internet Security 2005, Norton Personal Firewall, McAfee Personal Firewall, or Zone Alarm Security Suite may block synchronization.) Refer to the documentation that came with your firewall program to determine how to add ActiveSync 4.0 or later to the program's exception list. To further troubleshoot a firewall application and enable ActiveSync 4.0 or later, visit: [www.microsoft.com/windowsmobile/help/activesync.](http://www.microsoft.com/windowsmobile/help/activesync)

- During the ActiveSync installation, if you inadvertently left the Microsoft Exchange Server option box checked and are not planning to connect to an Exchange server, follow these steps:
	- Connect your HP iPAQ to your personal computer. Be sure an ActiveSync connection is established.
	- On your personal computer, click **Start > All Programs > Microsoft ActiveSync**.
	- Click **Tools > Options > Sync Options** tab.
	- Uncheck the boxes for the sync items listed under the Server group.
	- Place a checkmark in the boxes under the Desktop group for those items you want to synchronize.
- Disconnect your HP iPAQ from your personal computer and wait for the ActiveSync message confirming that your device is no longer connected. Reconnect your HP iPAQ to your personal computer. Wait for about two minutes to see if your HP iPAQ connects to your personal computer.
- On your personal computer, in ActiveSync, select **File > Connection Settings**. Confirm that USB is selected as a potential connection method.
- <span id="page-19-0"></span>Connect your HP iPAQ to a different USB port on your personal computer.
- Check your mini-USB synchronization cable. Consider using another mini-USB synchronization cable if one is available to you.
- Try synchronizing via a Bluetooth connection. Refer to the printed or CDbased documentation that came with your HP iPAQ for specific instructions.
- Restart your personal computer and perform a soft reset on your HP iPAQ. (A soft reset does not erase any of your settings, programs or data.) Use the stylus to lightly press the **Reset** button. Your HP iPAQ restarts and displays the QuickStart Tour. Once your personal computer and HP iPAQ restart, reconnect your HP iPAQ to your personal computer.
- Uninstall ActiveSync from your personal computer and then reinstall it. To uninstall ActiveSync from your personal computer, click **Start > Control Panel > Add or Remove Programs > Microsoft ActiveSync**. Then click the **Remove** button and click **Yes**.
- After trying the above solutions without any success in solving your connection problem, perform a factory reset on your HP iPAQ. (A factory reset clears all user-installed settings, programs, and data and restores your HP iPAQ to factory settings.)

You can reinstall your applications on your HP iPAQ once the factory reset is complete by using ActiveSync on your personal computer. Once your HP iPAQ is synchronized properly, go to ActiveSync on your personal computer and select **Tools > Add/Remove Programs** and select any programs you want to reinstall.

## **Finding the Serial Number and Model Number**

Locate the serial and model numbers before contacting HP Customer Support, particularly if you are calling for in-warranty support.

View the serial number and model ID by tapping **Start > Programs > HP Help And Support > Serial and Model Number**.

<span id="page-20-0"></span>You can also find this information next to the battery of your HP iPAQ. To locate the serial and model numbers:

- **1.** Remove the battery cover.
- **2.** Locate the label containing the product ID and serial number next to the battery.

## **Protecting Your HP iPAQ with a Password**

You can help keep your data more secure by requiring a password every time you turn on your HP iPAQ.

- **1.** Tap **Start >Settings > Personal** tab **> Lock > Password** tab.
- **2.** Select the **Prompt if device unused for** check box, and select the amount of time from the list box that your HP iPAQ must be unused before the password is required.
- **3.** In the **Password type** field, select the type of password you would like to use. Enter the password and confirm the password.
- **4.** On the **Hint** tab, enter a phrase to help you remember your password. Be sure that your hint doesn't allow others to guess your password. The hint is displayed after the wrong password is entered five times.
- **5.** When prompted, tap **OK**. The next time your HP iPAQ is unused for the specified amount of time, you are prompted to enter your password.

**TIP** Use the same steps as above to change or reset your password.

## **HP Quick Launch**

HP Quick Launch is a simple way for you to open the most frequently used programs on your HP iPAQ.

- Tap the **Today** icon to access the **Today** screen.
- Tap the **Entertainment** icon to access entertainment applications like Windows Media Player 10, Photosmart Mobile, and games.
- <span id="page-21-0"></span>Tap the **Organizer** icon to access Calendar, Contacts, and Calculator.
- Tap the **Internet** icon to access the Internet browser.

HP Quick Launch is configured by default to be the home screen of your HP iPAQ. You can switch to use the **Today** screen as your home screen by tapping the **Menu** button and changing the default setting. You can also start the **Today** screen from the **Start** menu.

### **Today Screen**

The **Today** screen shows appointments, active tasks, and information about e-mail messages. Along the top of the **Today** screen are the connectivity indicators, **Volume** icon, and the clock.

Tap a section of the **Today** screen to open the program that is associated with that section.

Access the **Today** screen by tapping **Start > Today**.

To customize the **Today** screen:

- **1.** Tap **Start > Settings > Today**.
- **2.** On the **Appearance** tab, select the desired theme for the background of the **Today** screen.
- **3.** On the **Items** tab, select the items you want to appear on the **Today** screen.

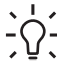

**TIP** To change the order of items displayed on the **Today** screen, tap the item, and tap **Move Up** or **Move Down**.

<span id="page-22-0"></span>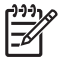

**NOTE author note : Is this note accurate? Is the Contacts softkey also the Notification softkey? It doesn't seem to be on my device.**

There are two default softkeys on the bottom of the **Today** screen: **Contacts** and **Calendar**. On the **Today** screen, the **Contacts** softkey is also the **Notification** softkey. Any type of *alert*, such as a meeting reminder is displayed on the **Today** screen as a notification.

#### **Status Icons**

The following status icons are displayed on the Navigation or Command bar. Tap the icon on the HP iPAQ screen to view more information related to the item.

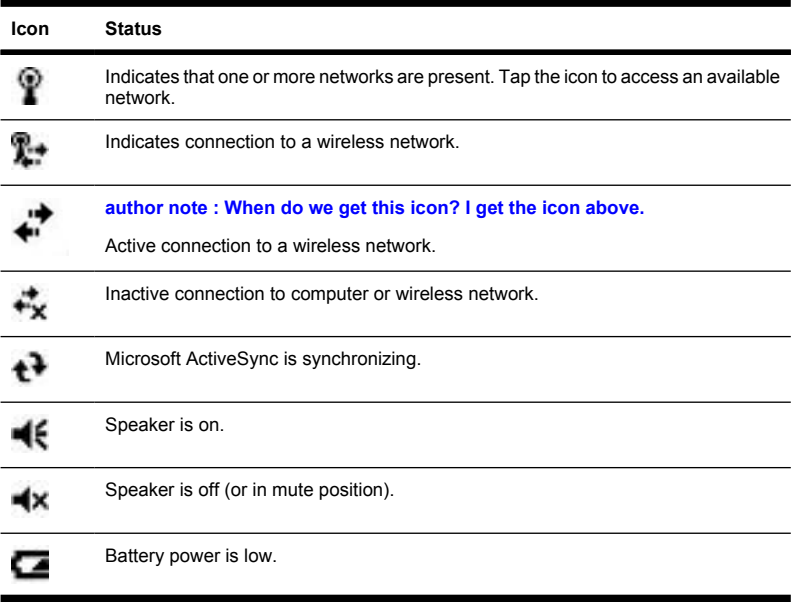

<span id="page-23-0"></span>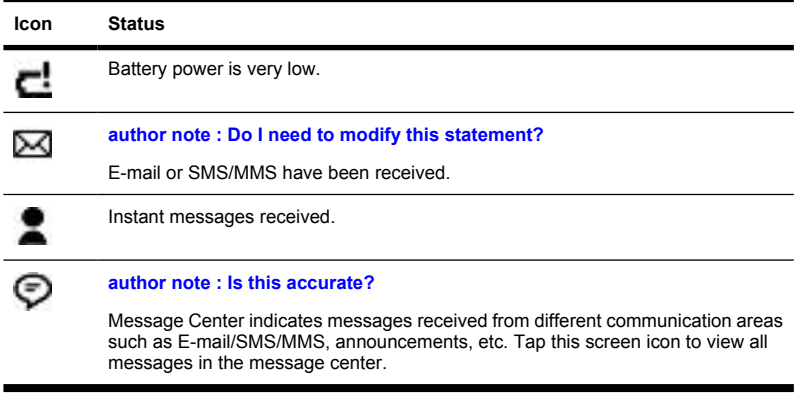

#### **iPAQ Wireless**

í.

Tap **Start > iPAQ Wireless** or tap the **iPAQ Wireless** icon on the **Today** screen to launch iPAQ Wireless, which provides a control center to turn all wireless activities (Wi-Fi and Bluetooth) on and off, and to configure their settings.

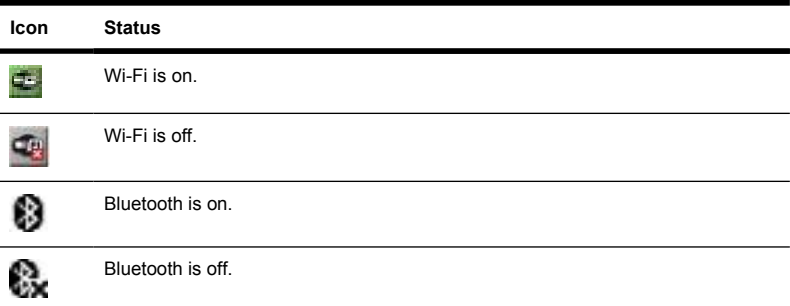

<span id="page-24-0"></span>The **iPAQ Wireless** screen has two individual power buttons to turn wireless features on and off—one at a time or all at once. The **All** button allows you to access all wireless activities at the same time. The **Wi-Fi** and **Bluetooth** buttons allow you to access each wireless activity individually. You can configure wireless connections by tapping **View Wi-Fi Networks** on the **Wi-Fi** tab or **Bluetooth Settings** on the **Bluetooth** tab.

## **Checking the Battery Charge Level**

#### **author note : Are you supposed to be able to tap the battery icon on the navigation bar? My device won't do anything when I do that.**

To monitor the battery power, tap either the **Battery** icon on the Navigation or Command bar or tap **Start > Settings > System** tab **> Power**.

If the battery charge level is low, connect to AC power.

#### **author note : What "more information" are we putting in the API?**

For more information, refer to the *Additional Product Information* located on the *Getting Started* CD.

## **Battery Saving Tips**

The HP iPAQ is as individual as you are. You can adjust the settings on your HP iPAQ to fit your individual needs and to help your battery last as long as possible between charges. Here are some recommendations for how to conserve battery life.

- Sounds & Notifications Every time you are notified you of an event, battery power is consumed. Go to **Start > Settings > Sounds & Notifications > Notifications** tab and turn off any notification types that are unnecessary.
- $\bullet$  Dim the Backlight Keep the display only as bright as required to view the screen easily. On the **Today** screen, use your stylus to adjust the Backlight Brightness Level slider, near the **Light bulb** icon.
- Auto Turn Off the Backlight On the **Today** screen, tap the **Light bulb** icon and make sure the first box is checked. Specify a short amount of time to wait before turning off the backlight.
- <span id="page-25-0"></span>● Auto Turn Off Device – On the **Today** screen, tap the **Battery** icon, and then tap the **Advanced** tab. Make sure the first box is checked, so the device automatically powers off when not in use. Specify a short amount of time to wait before automatically powering off your HP iPAQ.
- $\bullet$  Keep Bluetooth Off Always turn off the Bluetooth power when you are not using it. On the **Today** screen, tap the Bluetooth button to turn Bluetooth on and off.

HP also offers a variety of accessories to keep your HP iPAQ charged when you are out of the office for extended time periods. These include a vehicle adapter and a battery charger.

For more information, refer to the *Additional Product Information* located on the *Getting Started* CD.

## **Entering Text**

Depending on your preference, you can use the on-screen keyboard or a handwriting recognition feature such as Block Recognizer, Letter Recognizer, or Transcriber to enter text in programs.

- **1.** Tap **Start > Settings > Personal** tab **> Input**.
- **2.** On the **Input Method** tab, select a text input method and change options as appropriate.
- **3.** Tap **OK**.

You can now go to a program (such as Notes) and start entering text.

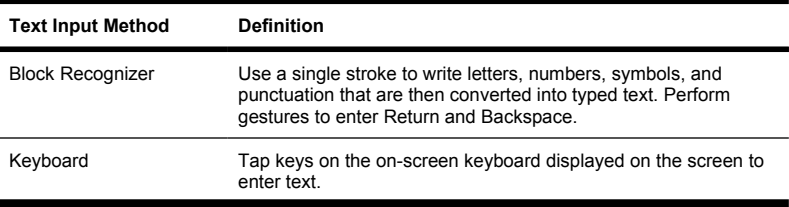

<span id="page-26-0"></span>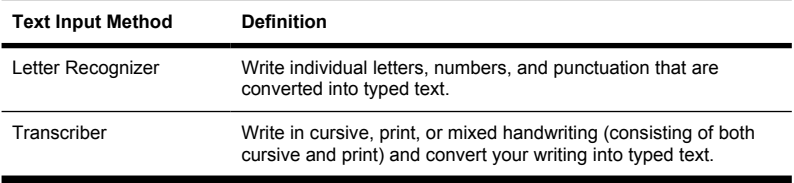

**TIP** Change the text input method from within any program by tapping the **Input Selector** arrow and tapping an input method.

## **Entering Text using Block Recognizer**

- **1.** From any program, tap the **Input Selector** arrow, and then **Block Recognizer**.
- **2.** Write characters, numbers, and symbols in the designated writing area.
	- Enter letters by writing in the abc (left) area of the box.
	- Enter numbers by writing in the 123 (right) area of the box.
	- Enter symbols and punctuation by tapping in either area of the box and then writing the desired character.

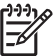

**NOTE** Block Recognizer is available when text entry is possible.

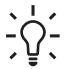

**TIP** For help with writing characters with Block Recognizer, tap the question mark near the writing area.

## **Entering Text Using the On-screen Keyboard**

- **1.** From any program, tap the **Input Selector** arrow, and then **Keyboard**.
- **2.** Tap on the appropriate characters, numbers, and symbols on the onscreen keyboard.

<span id="page-27-0"></span>You can increase the size of the on-screen keyboard keys to make them easier to tap.

- **1.** Tap **Start > Settings > Personal** tab **> Input**.
- **2.** On the **Input Method** tab, select **Keyboard** as the input method, and tap **Large keys**.
- **3.** Tap **OK**.

**NOTE** You can enlarge the keys even more by selecting the **Use gestures for the following keys** check box. Fewer keys appear on the keyboard, but you can do gestures for Space, Backspace, Enter, and Shift+key.

## **Entering Text using Letter Recognizer**

- **1.** From any program, tap the **Input Selector** arrow, and then **Letter Recognizer**.
- **2.** Write characters, numbers, and symbols in the designated writing area.
	- Enter capital letters by writing in the ABC (left) area of the box.
	- Enter lowercase letters by writing in the abc (middle) area of the box.
	- Enter numbers by writing in the 123 (right) area of the box.
	- Enter punctuation and symbols by tapping in either area of the box and then writing the desired character.

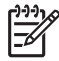

**NOTE** Letter Recognizer is available when text entry is possible.

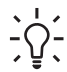

**TIP** For help with writing characters with Letter Recognizer, tap the question mark near the writing area.

## <span id="page-28-0"></span>**Writing with Transcriber**

Transcriber works transparently in the background of programs, recognizing words with its integrated dictionary. When Transcriber is turned on, it interprets stylus movement anywhere on the screen as handwriting input.

To write with Transcriber:

- **1.** From any program, position the cursor where you want the text to appear.
- **2.** Use the stylus to write anywhere on the screen.

The handwriting is converted to text shortly after you lift the stylus from the screen.

## **Resetting Your HP iPAQ**

You might need to perform a soft reset if your HP iPAQ stops responding. The two types of resets are soft and factory.

## **Performing a Soft Reset**

A soft reset stops all running applications, but does not erase any programs or saved data.

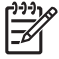

**NOTE** Be sure to close all running applications before performing a soft reset.

To perform a soft reset:

- **1.** Locate the recessed **Reset** button on your HP iPAQ.
- **2.** Use the stylus to lightly press the **Reset** button.

The HP iPAQ restarts and displays the **Quick Launch** screen.

## **Performing a Factory Reset**

A factory reset clears all user-installed settings, programs, and data, and restores your HP iPAQ to factory settings.

#### <span id="page-29-0"></span>**author note : How do we do this for Medley?**

To perform a clean reset and return your HP iPAQ to factory settings:

- **1.** Press and hold the **OK** and **Rotate Screen** buttons.
- **2.** While holding these buttons, use the stylus to lightly press the **Reset** button on the HP iPAQ until the device restarts.
- **3.** When the HP iPAQ restarts, release all of the buttons, and then remove the stylus from the **Reset** button.

The HP iPAQ restarts and powers on.

## **Entertainment**

Your HP iPAQ lets you have fun with several entertainment features:

Play music and watch videos

Play music and watch videos on your HP iPAQ with Windows Media Player 10 Mobile. You can even synchronize media files between your Windows-based computer and your HP iPAQ. You can update your playlists, copy your music library, and use online music services with DRM protection.

• View and manage digital photos

Use your HP iPAQ as a digital photo album that's always with you to view and share your photos in high-quality color. The Slide Show lets you watch photos of your friends and family, while your HP iPAQ charges.

● Play games

Let your HP iPAQ help to fill your spare time with games like Solitaire or Bubble Breaker. You can also purchase other Windows Mobile game titles and useful applications by visiting [http://mobile.handango.com/](http://mobile.handango.com/hp) [hp](http://mobile.handango.com/hp) or find more information on your *Getting Started* CD.

## <span id="page-30-0"></span>**Windows Media Player 10 Mobile**

Microsoft has released a new edition of their popular media player, Windows Media Player 10 Mobile with enhanced features that allow you to enjoy your digital media in new ways both at home and on the go. The personal computer (PC) version of Windows Media Player 10 can be downloaded for free from Microsoft.

With this new version, you can:

- Sync your music, photos, videos, and recorded TV to your HP iPAQ for easy enjoyment on the go.
- Automatically convert video and recorded TV during sync to an optimized and size reduced format for better viewing on your HP iPAQ.
- Manually select digital media to sync to your HP iPAQ, or automatically sync to your HP iPAQ each time you connect, based on your preferences.

For a complete list of features and more, visit [www.microsoft.com/](http://www.microsoft.com/windowsmedia) [windowsmedia.](http://www.microsoft.com/windowsmedia)

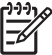

**NOTE** Protected files are digital media files that are secured with a license to prevent unauthorized use or playback. Licenses are created and managed by using the Digital Rights Management (DRM) technology.

### **Listening to Music and Watching Videos**

Use Windows Medial Player Library to play songs, videos, and playlists that are stored on your HP iPAQ or removable storage card.

- **1.** If you are not on the Library screen, tap **Menu > Library**.
- **2.** If necessary, on the Library screen, tap the **Library** arrow (near the top of the screen), and then tap the library that you want to use (for example, **Storage Card**).
- **3.** Tap a category (for example, **My Music** or **My Playlists**), tap and hold the item that you want to play (such as a song, album, or artist name), and then tap **Play** or **Queue Up**.

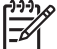

**NOTE** To play a file stored on your HP iPAQ but that is not in a library, on the Library screen, tap **Menu > Open File**. Tap and hold the item that you want to play (such as a file or a folder) and then tap **Play** or **Queue Up**.

#### **Clearing the Now Playing List**

Under Windows Media Player, the Now Playing playlist displays the currently playing file and any files that are queued up to play next. You can quickly remove all items from the playlist by clearing it.

**1.** If you are on the **Library** screen, select the **Now Playing** category to display the **Now Playing** screen.

If you are on the **Playback** screen, select **Now Playing** to display the **Now Playing** screen.

**2.** On the **Now Playing** screen, tap **Menu > Clear Now Playing**.

#### **Updating a Library**

In most cases, Windows Media Player Mobile automatically updates your libraries as necessary. However, you can manually update a library to

<span id="page-32-0"></span>ensure that it has links to any new files that you might have recently copied to your HP iPAQ or a removable storage card.

- **1.** If you are not already on the **Library** screen, tap **Menu > Library**.
- **2.** On the **Library** screen, tap **Menu > Update Library**.
- **3.** Wait for the files to be added, and then tap **Done**.

## **HP Photosmart Mobile**

Use HP Photosmart Mobile to:

- View pictures stored on the HP iPAQ or a storage card.
- Add voice or text notes to pictures.
- Print pictures.
- View a slideshow.
- Send pictures by e-mail attachments.
- Associate a picture with a Contact.
- Assign a picture to the Today screen background.

### **Attaching a Voice Note to a Picture**

To attach a sound file to a picture:

- **1.** Tap **Start > Programs > Photosmart Mobile**.
- **2.** Tap the thumbnail picture in which you want to add a voice note.
- **3.** Tap the **Cassette** icon.
- **4.** Tap the **Record** button on the Recording toolbar.
- **5.** Speak into the microphone to record the sound file and tap the **Stop** button when finished.
- **6.** Tap the **Cassette** icon again to close the Recording toolbar.

### <span id="page-33-0"></span>**E-mailing Pictures**

- **1.** Tap **Start > Programs > Photosmart Mobile**.
- **2.** Tap the thumbnail picture to be e-mailed.

**NOTE** If you cannot view or hear the media file to be e-mailed, the file may be protected by Digital Rights Management (DRM). DRM is software that enables secure distribution and prevents illegal distribution of pictures, videos, music, movies, and ring tones over the Internet. For more information on DRM, refer to the on-screen Help by tapping **Start > Help** and search on DRM.

- **3.** Tap **Menu > Send**.
- **4.** Tap **E-mail Attachment**.
- **5.** Tap the **Reduce sent photo size to** check box and select the reduction percentage desired.
- **6.** Tap **Next**.
- **7.** Enter the appropriate e-mail address or use Contacts by tapping **Menu > Add Recipient**.
- **8.** Enter other appropriate information, such as an e-mail title and message.
- **9.** Tap **Send**.

### **Viewing a Slideshow**

To view a slideshow:

- **1.** Tap **Start > Programs > Photosmart Mobile**.
- **2.** Tap the slideshow icon at the bottom of the screen.
- **3.** Tap the screen to view the **Pause**, **Forward**, **Backward**, and **Stop** buttons.

## <span id="page-34-0"></span>**Mobile Office**

Your HP iPAQ includes the following programs:

- Calendar
- Contacts
- Tasks
- E-Mail
- Internet Explorer Mobile
- Word Mobile
- Excel Mobile
- PowerPoint Mobile

#### You can:

- Manage your contacts and calendar.
- Send and receive e-mail.
- Browse the Internet
- Open and view slide show presentations.
- Create and edit documents and templates.
- Create and edit Excel workbooks and more.

To access these productivity tools and learn more about the features, tap **Start > Programs**.

## **Calendar**

## **Accessing Calendar**

Use Calendar to schedule appointments, meetings, and other events.

<span id="page-35-0"></span>You can display appointments on the **Today** screen. If you use Outlook on your personal computer, you can synchronize appointments between your HP iPAQ and computer. You can also set Calendar to remind you of appointments with a sound or flashing LED.

You can look at your appointments in various views (Day, Week, Month, and Agenda). To see detailed appointment information in any view, tap the appointment. You can also change the Calendar view.

For easy access to your calendar, tap **Calendar** on the bottom of the **Today** screen. You can also access your calendar by tapping **Start > Calendar**.

For more information, refer to the *Additional Product Information* located on the *Getting Started* CD.

### **Viewing Today's Agenda**

- **1.** Tap **Start > Calendar**.
- **2.** Tap **Menu > View > Agenda**.

**TIP** To quickly view today's agenda, on the **Today** screen, tap one of your upcoming appointments.

### **Viewing Appointments**

To view an appointment on your calendar:

- **1.** Tap **Start > Calendar**.
- **2.** Tap the appointment to view.

To view your appointments for the week:

- **1.** Tap **Start > Calendar**.
- **2.** Tap **Menu > View > Week**.

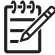

**NOTE** You can also view your appointments for the month or year by tapping the appropriate selection.
#### **Scheduling an Appointment**

- **1.** Tap **Start > Calendar**.
- **2.** Tap **Menu > New Appointment**.
- **3.** Enter a name for the appointment and information such as start and end times.

To schedule an all-day event, in the **All Day** box, tap **Yes**.

**4.** When finished, tap **OK** to return to the calendar.

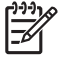

**NOTE** All-day events do not occupy blocks of time in Calendar; instead, they appear in banners at the top of the calendar.

To cancel an appointment, tap the appointment and tap **Menu > Delete**.

- **TIP** To have the time entered automatically in Day view, tap the
- time slot for the new appointment, and tap **Menu > New Appointment**.

#### **Sending a Meeting Request**

Use Calendar to schedule meetings via e-mail with contacts who use Outlook or Outlook Mobile.

To send a meeting request:

- **1.** Tap **Start > Calendar**.
- **2.** Schedule a new appointment, or open an existing one and tap **Edit**.
- **3.** Tap **Attendees**.
- **4.** Tap the name of the contact you want to invite.
- **5.** To invite additional attendees, tap **Add** and the tap the name.
- **6.** Tap **OK**. The meeting request is sent to the attendees the next time you synchronize your HP iPAQ.

When attendees accept your meeting request, the meeting is automatically added to their calendars. When their response is sent back to you, your calendar is also updated.

#### **Contacts**

#### **Accessing Contacts**

Use Contacts to:

- Store phone numbers, e-mail addresses, home addresses, and any other information that relate to a contact, such as a birthday or an anniversary date.
- Add a picture to a contact.
- Quickly communicate with people.

For easy access to your contacts, tap the **Contacts** softkey on the bottom of the **Today** screen or tap **Start > Contacts**.

Tap a contact in the list for a summary of contact information.

If you use Outlook on your computer, you can synchronize contacts between your HP iPAQ and your personal computer.

#### **Creating a Contact**

- **1.** Tap **Start > Contacts**.
- **2.** Tap **New** and enter the contact information.
- **3.** When finished, tap **OK**.

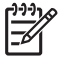

**NOTE** If your contact list has been filtered by a category when you create a contact, that category is automatically assigned to the new contact.

To include a nickname, title, and more, while creating a contact, tap the **Name** arrow.

If most of the contacts you create have phone numbers that begin with the same area code, in Contacts, tap **Menu > Options** and enter that area code in the **Area code** box.

For more information about creating contacts, tap **Start > Help** on your HP iPAQ.

#### **Finding a Contact**

To find a contact on a long list:

- **1.** Tap **Start > Contacts**.
- **2.** If you are not in **Name** view, tap **Menu > View By > Name**.
- **3.** Do one of the following:
	- Begin entering a name or phone number in the provided text box until the contact you want is displayed. To show all contacts again, tap the text box and clear the text, or tap the arrow to the right of the text box.
	- Use the alphabetical index displayed at the top of the contact list. Tap the tab that corresponds to the first letter of the contact's name.
	- Filter the list by categories. In the contact list, tap **Menu > Filter**. Then tap a category you've assigned to a contact. To show all contacts, select **All Contacts**.

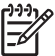

**NOTE** To search for a contact by entering a name or phone number, or by using the alphabetical index, you must be in **Name** view.

# **Tasks**

#### **Creating a Task**

You can easily create to-do tasks in the Task list.

- **1.** Tap **Start > Programs > Tasks**.
- **2.** Tap **Menu > New Task**, enter a subject for the task, and fill in information such as start and due dates.
- **3.** When finished, tap **OK**.

For more information, refer to the *Additional Product Information* located on the *Getting Started* CD.

#### **Locating a Task**

When your list of tasks is long, you can display a subset of the tasks or sort the list to quickly find a specific task.

- **1.** Tap **Start > Programs > Tasks**.
- **2.** In the task list, do one of the following:
	- Sort the list. Tap **Menu > Sort By**, and tap a sort option.
	- Filter the list by category. Tap **Menu > Filter**, and tap the category you want displayed.

# **E-Mail**

#### **Different Ways to Access E-mail Messages**

When using Messaging, you can send and receive e-mail messages several ways:

#### **Synchronize Outlook e-mail with your personal computer**

Tap **Start > Messaging** to use your Outlook e-mail address.

#### ● **Microsoft Exchange 2003**

Exchange enables you to wirelessly synchronize your Inbox, Calendar, and Contacts to remotely check your appointments and other information. For more information about Exchange, contact your IT administrator.

#### ● **Messaging & Security Feature Pack (MSFP) with Microsoft Exchange 2003 Service Pack 2**

Push technology keeps your Outlook Mobile up-to-date by delivering Inbox, Calendar, Contacts, and Tasks list quickly and directly to your HP iPAQ. For more information about Connect to Mobile Business E-mail using Exchange Server 2003, contact your IT administrator.

#### ● **Internet e-mail messages**

You can use the e-mail address you received from your Internet Service Provider (ISP) or your employer.

#### **Pocket MSN**

Tap **Start > Programs > Pocket MSN** to use your Hotmail address and MSN Messenger.

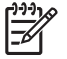

**NOTE** Some of the messaging applications may vary and are available only in select HP iPAQ models.

#### **Setting up an E-mail Account on an Exchange Server**

You can synchronize directly with an Exchange Server using a connection to a wireless network or a personal computer.

To set up e-mail on an Exchange server:

- **1.** Tap **Start > Programs > ActiveSync**.
	-

**NOTE** If a screen displays several messages, click on the link that reads **If your company supports synchronizing directly with its Exchange Server you can set up your HP iPAQ to synchronize with it**, you'll be led through a series of steps to synchronize your e-mail account with the Exchange Server. Otherwise, continue with the steps below.

**2.** Tap **Menu > Configure Server**.

If you have not set up a synchronization server link, the following message is displayed: **Add Server Source**.

- **3.** In the **Server address** box, enter the name of the server running Exchange 2003.
- **4.** Select the **This server requires an encrypted (SSL) connection** check box if required by your IT department.

Most companies require this option, and if you do not check this box, you cannot sync with your company Exchange Server.

- **5.** Tap **Next**.
- **6.** Enter your name, password, and domain, and then tap **Next**.
- **7.** Select the **Save password** text box if you want to enable automatic sync.
- **8.** To change the rules for resolving synchronization conflicts, tap **Advanced**.
- **9.** Select the check boxes for the types of information items that you want to synchronize with Exchange Server.
- **1** To change available synchronization settings, select the type of
- **0.** information and tap **Settings**.
- **1** Tap **Finish**.
- **1.**

You can set up your HP iPAQ to synchronize with Exchange Server over a wireless network or through a cable or Bluetooth connection to a personal computer. You must have the following information to sync wirelessly: server name, user name, password, and domain name.

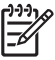

**NOTE** Synchronizing directly with Exchange Server is supported only on Windows Mobile-powered Pocket PC 2002 or later.

By clicking **Tools > Options**, you can determine whether an information type is synchronized with a personal computer or with Exchange Server.

#### **Setting up a POP3, HTTP, or IMAP4 E-mail Account**

To send and receive mail, you need to set up an e-mail account with an Internet Service Provider (ISP) or have an account that you access using a virtual private network (VPN) server connection (typically a work account).

Be sure you have the proper plan with your wireless service provider and your connections have been set up correctly.

To set up an e-mail account on your HP iPAQ:

- **1.** Tap **Start > Messaging**.
- **2.** Tap **Menu > Tools > New Account**.
- **3.** Enter your e-mail address, and tap **Next**.

Auto configuration attempts to download necessary e-mail server settings so that you do not need to enter them manually.

- **4.** Once Auto configuration has finished, tap **Next**.
- **5.** Enter your name (the name you want displayed when you send e-mail) and your password.

If Auto configuration is successful, your user name is already entered and you can tap **Next**, then **Finish** to complete setting up your account, or tap **Options** to access additional settings. For example:

- Change the time intervals for downloading new messages
- Download attachments
- Limit the number of messages that are downloaded

If Auto configuration is unsuccessful, tap **Start > Help** and search on email.

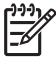

**NOTE** You can set up several e-mail accounts in addition to your Outlook E-mail account.

You cannot add a new account while connected. Tap **Menu > Stop Send/Receive** to disconnect.

#### **Composing and Sending Outlook E-mail Messages**

To compose and send a message:

- **1.** Tap **Start > Messaging**. Outlook E-mail is displayed.
- **2.** Tap **New**. An Outlook E-mail text box is displayed.
- **3.** Enter the e-mail address or phone number of one or more recipients, separating them with a semicolon. To access addresses and phone numbers from Contacts, tap **To**.
- **4.** Enter your message. To quickly add a canned message, tap **Menu > My Text** and tap a desired message.
- **5.** To check spelling, tap **Menu > Spell Check**.
- **6.** Tap **Send**. If you are working offline, your message is moved to the Outbox folder and is sent the next time you connect.

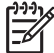

**NOTE** Tap the **Inbox** drop-down arrow to access other Outlook folders such as Drafts, Outbox, and Sent Items.

#### **Replying to or Forwarding an Outlook E-mail Message**

To reply to or forward a message:

- **1.** Tap on the message to open it, and then tap **Menu > Reply**, **Reply All**, or **Forward**.
- **2.** Enter your response. To quickly add common messages, tap **Menu > My Text** and tap a desired message.
- **3.** To check spelling, tap **Menu > Spell Check**.
- **4.** Tap **Send**.

56

**NOTE** If you want to keep the original text with the outgoing message, tap **Menu > Tools > Options** then tap the **Message** tab. You must check the **When replying to e-mail, include body** option.

#### **Sorting the Message List**

To sort the message list:

- **1.** In the message list, tap the sort list (labeled **Received** by default) and select an option.
- **2.** Select the option again to reverse the sort order (ascending and descending).

#### **Internet Explorer Mobile**

Use Internet Explorer Mobile to view and download web pages as well as browse web sites through synchronization, or when connected to the Internet.

Before connecting to the Internet, setting up a wireless connection or network card, you need to obtain the following:

- Internet Service Provider (ISP) or wireless service provider
- **ISP server phone number or access point**
- User name and password

To access Internet Explorer Mobile, tap **Start > Internet Explorer**.

#### **Word Mobile**

You can create and edit documents and templates in Word Mobile. You can also save the documents and templates as .doc, .rtf, .txt, and .dot files.

With Word Mobile, you can:

- Edit Word documents and templates created on your computer.
- Open and edit Pocket Word (\*.psw) documents.

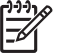

**NOTE** If you edit a file, you need to save it in .doc, .rtf, .txt, or .dot format.

To access Word Mobile, tap **Start > Programs > Word Mobile**.

#### **Excel Mobile**

You can create and edit workbooks and templates on your HP iPAQ with Excel Mobile.

With Excel Mobile, you can:

- View, edit, and create charts and graphics, which can be embedded as objects in a worksheet or placed on a separate worksheet.
- Enter formulas and functions, and then filter data to see the subset of information you want.
- Split panes to view different parts of a worksheet at the same time.
- Freeze the top and left-most panes in a worksheet to keep row and column labels or other data visible as you scroll through a sheet.

To access Excel Mobile, tap **Start > Programs > Excel Mobile**.

#### **PowerPoint Mobile**

Use PowerPoint Mobile to open and view slide show presentations created on your computer.

With PowerPoint Mobile, you can:

- Open a presentation from an e-mail message.
- Download a presentation from a file share or the Internet.
- Copy a presentation to your HP iPAQ via a storage card.
- Obtain a presentation by synchronizing with your computer.

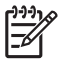

**NOTE** Slide shows created in \*.ppt or \*.pps format with PowerPoint '97 and later can be viewed on your device.

PowerPoint features that are not supported on your HP iPAQ include:

- Notes: Notes written for slides are not visible.
- Rearranging or editing slides: PowerPoint Mobile is a viewer only.

To access PowerPoint Mobile, tap **Start > Programs > PowerPoint Mobile**.

# **Wi-Fi**

With wireless access, you do not need to use cables to connect your HP iPAQ to the Internet. Instead, access points transmit data to and from your wireless device. Your HP iPAQ can connect to an 802.11b/g WLAN or connect directly to other WLAN-enabled devices. With Wi-Fi, you can:

- Access the Internet
- Send and receive e-mail
- Access corporate network information
- Use virtual private networks (VPNs) for secure remote access
- Use hotspots for wireless connectivity

### **Turning Wi-Fi On or Off**

To turn Wi-Fi on or off:

- **1.** Tap **Start > iPAQ Wireless**.
- **2.** Tap the **Wi-Fi** button on the **iPAQ Wireless** screen.

When Wi-Fi is on:

- The **Wi-Fi** button on the **iPAQ Wireless** screen turns amber or green.
- The wireless light-emitting diode (LED) on your HP iPAQ flashes blue.

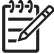

**NOTE** Even though the indicator is blue to indicate Wi-Fi is turned on, it does not necessarily mean a connection has been established with another device or access point.

Turn Wi-Fi off when you are not using it by tapping the **Wi-Fi** button again.

When **Wi-Fi** is off, the **Wi-Fi** button turns gray, and the blue LED turns off.

#### **Searching for Wi-Fi Networks to Access**

Networks you have already configured are preferred networks. You can choose whether to connect only to preferred networks or to have your HP iPAQ search for and connect to any available network (preferred or not).

- **1.** Tap **Start > iPAQ Wireless** .
- **2.** Tap the **Wi-Fi** button to turn on Wi-Fi.
- **3.** Tap **View Wi-Fi Networks**.
- **4.** In the **Networks to access** box, tap the type of network you want to connect to (**All Available**, **Only access points**, or **Only computer-tocomputer**).
- **5.** Tap the wireless network to which you want to connect.

### **Configuring Network Security Settings**

A wireless network can be added when the network is automatically detected. Or, you can manually enter the settings information to add the network. To determine if authentication information is needed, check with your Network Administrator or Hotspot Service Provider.

- **1.** Tap **Start > iPAQ Wireless**.
- **2.** Turn on Wi-Fi by tapping the **Wi-Fi** button.
- **3.** Tap **View Wi-Fi Networks** to choose an available network.
- **4.** In **Configure Wireless Networks**, select the network you want to configure.
- **5.** To use authentication, tap the **Network Key** tab and select the authentication method from the **Authentication** list.
- **6.** To use data encryption, select an encryption method from the **Data Encryption** list.
- **7.** To automatically use a network key, tap **The key is automatically provided**. Otherwise, enter the network key manually.

# **Bluetooth**

Your HP iPAQ comes with built-in Bluetooth which is a short-range wireless communications technology. Devices with Bluetooth capabilities can exchange information over a distance of about 30 feet (10 meters) without requiring a physical connection.

You can use Bluetooth to:

- Transfer information, such as files, appointments, tasks, and contact cards, between devices that have Bluetooth capabilities.
- Print your data to a Bluetooth-designated printer.
- Use a Bluetooth service. Once you connect to another device or computer using Bluetooth, you can locate and use any of the services available on that device.

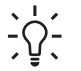

**TIP** Your HP iPAQ may include additional Bluetooth features.

For more information, refer to the *Additional Product Information* located on the *Getting Started* CD.

### **Turning Bluetooth On or Off**

To turn on Bluetooth:

- **1.** Tap **Start > iPAQ Wireless**.
- **2.** On the **iPAQ Wireless** screen, tap the **Bluetooth** button.

When Bluetooth is turned on, the wireless LED on your HP iPAQ flashes blue.

To turn off Bluetooth, tap the **Bluetooth** button again. When Bluetooth is turned off, the Bluetooth LED turns off and no incoming or outgoing Bluetooth connections are possible.

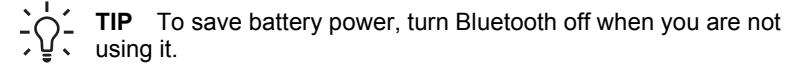

### **Connecting to a Bluetooth Headset**

You can use a Bluetooth headset (or other Bluetooth hands-free device) with your HP iPAQ when you create a partnership between them.

- **1.** Make sure that the two devices are turned on, discoverable, and within close range.
- **2.** Tap **Start > iPAQ Wireless > Bluetooth** tab.
- **3.** Tap **Bluetooth Connections > New**.
- **4.** Select **Hands-free/Headset setup** and follow the on-screen instructions.

# **Protecting Your Investment**

#### **Protecting the HP iPAQ Screen from Cracking or Damage**

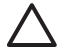

**CAUTION** The screen of your HP iPAQ is made of glass and can be damaged or broken by drops, impacts, or pressure.

To reduce the risk of damage to the internal components, do not spray liquid directly on the screen, or allow excess liquid to drip inside your HP iPAQ. Using soap or other cleaning products on the screen might discolor the finish and damage it.

- You should observe the following practices to protect the screen of your HP iPAQ from damage:
	- Do not sit on your HP iPAQ.
	- When transporting your HP iPAQ in a purse, pocket, briefcase, etc., ensure the device does not get compressed, bent, dropped, or hit.
	- When not in use, close the cover (if one is available) on your HP iPAQ and store it in a case. You can select from a wide variety of case options at [www.hp.com/accessories/ipaq](http://www.hp.com/accessories/ipaq) or [www.casesonline.com.](http://www.casesonline.com)
- Do not place anything on top of your HP iPAQ.
- Do not bang your HP iPAQ against hard objects.
- Never use any device other than the stylus that comes with the HP iPAQ or an approved replacement to tap or write on the screen. If you lose or break your stylus, you can order extras at [www.hp.com/accessories/](http://www.hp.com/accessories/ipaq) [ipaq.](http://www.hp.com/accessories/ipaq)
- Clean your HP iPAQ by wiping the screen and the exterior with a soft, damp cloth lightly moistened only with water.

### **Obtaining Services for a Cracked or Damaged Screen**

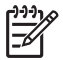

**NOTE** HP is not responsible for damage that occurs as a result of your failure to follow the instructions that came with the HP branded product. Refer to the warranty document included with your HP iPAQ for more information.

If you have a nonwarranty event occur such as a damaged or cracked screen and want your device repaired, contact HP Customer Support at [www.hp.com/support](http://www.hp.com/support) for service. However, contacting HP customer service on a nonwarranty event results in a charge for the repair.

#### **Additional Guidelines for Using Your HP iPAQ**

- Disconnect all external devices.
- Take the AC adapter and charger adapter with you.
- Keep your HP iPAQ in a protective case and keep it in your carry-on luggage.
- For air travel, be sure to turn off Bluetooth and Wi-Fi. To turn off all wireless features, tap **Start > iPAQ Wireless**.
- If you are traveling internationally, be sure you have the plug adapter appropriate for the country you are visiting.

# **Frequently Asked Questions**

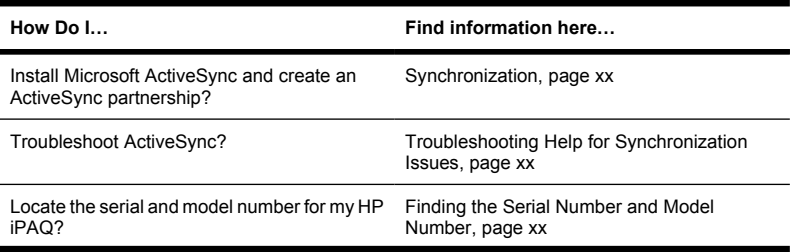

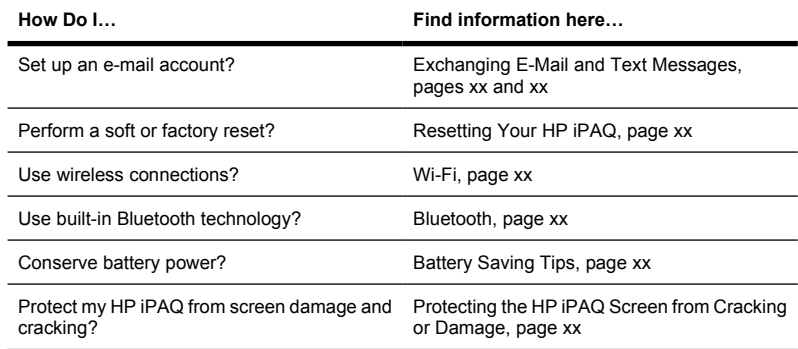

# **Finding More Information**

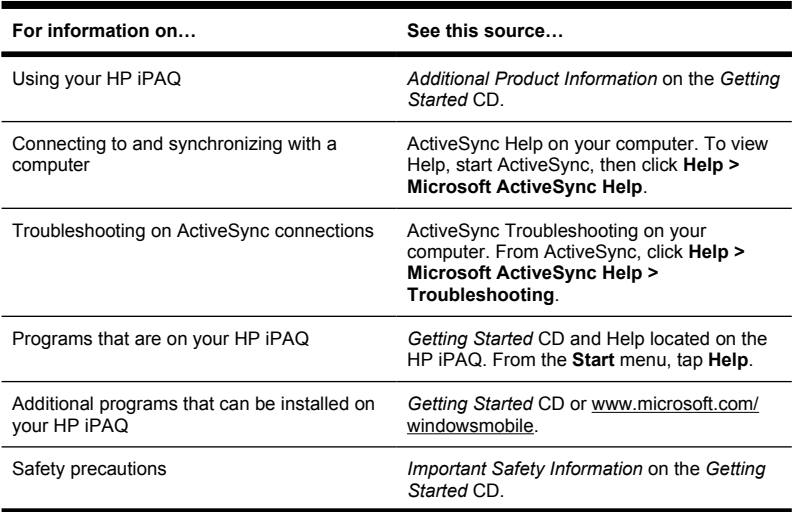

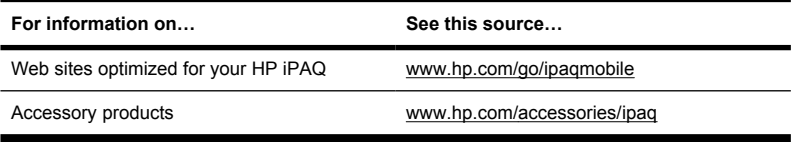

Additional Product Information

User Guide

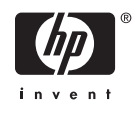

© Copyright 2006 Hewlett-Packard Development Company, L.P.

Microsoft, Windows, the Windows logo, Outlook, and ActiveSync are trademarks of Microsoft Corporation in the U.S. and other countries.

HP iPAQ Products are Powered by Microsoft® Windows Mobile® Version 5.0 for Pocket PC.

SD Logo is a trademark of its proprietor.

Bluetooth® is a trademark owned by its proprietor and used by Hewlett-Packard Development Company, L.P. under license.

All other product names mentioned herein may be trademarks of their respective companies.

The information contained herein is subject to change without notice. The only warranties for HP products and services are set forth in the express warranty statements accompanying such products and services. Nothing herein should be construed as constituting an additional warranty. HP shall not be liable for technical or editorial errors or omissions contained herein.

This document contains proprietary information that is protected by copyright. No part of this document may be photocopied, reproduced, or translated to another language without the prior written consent of Hewlett-Packard Development Company, L.P.

First Edition September 2006

Document Part Number: 430319-xx1

# **Table of contents**

# 1 Registering the iPAQ

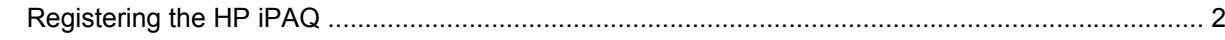

## 2 Connections

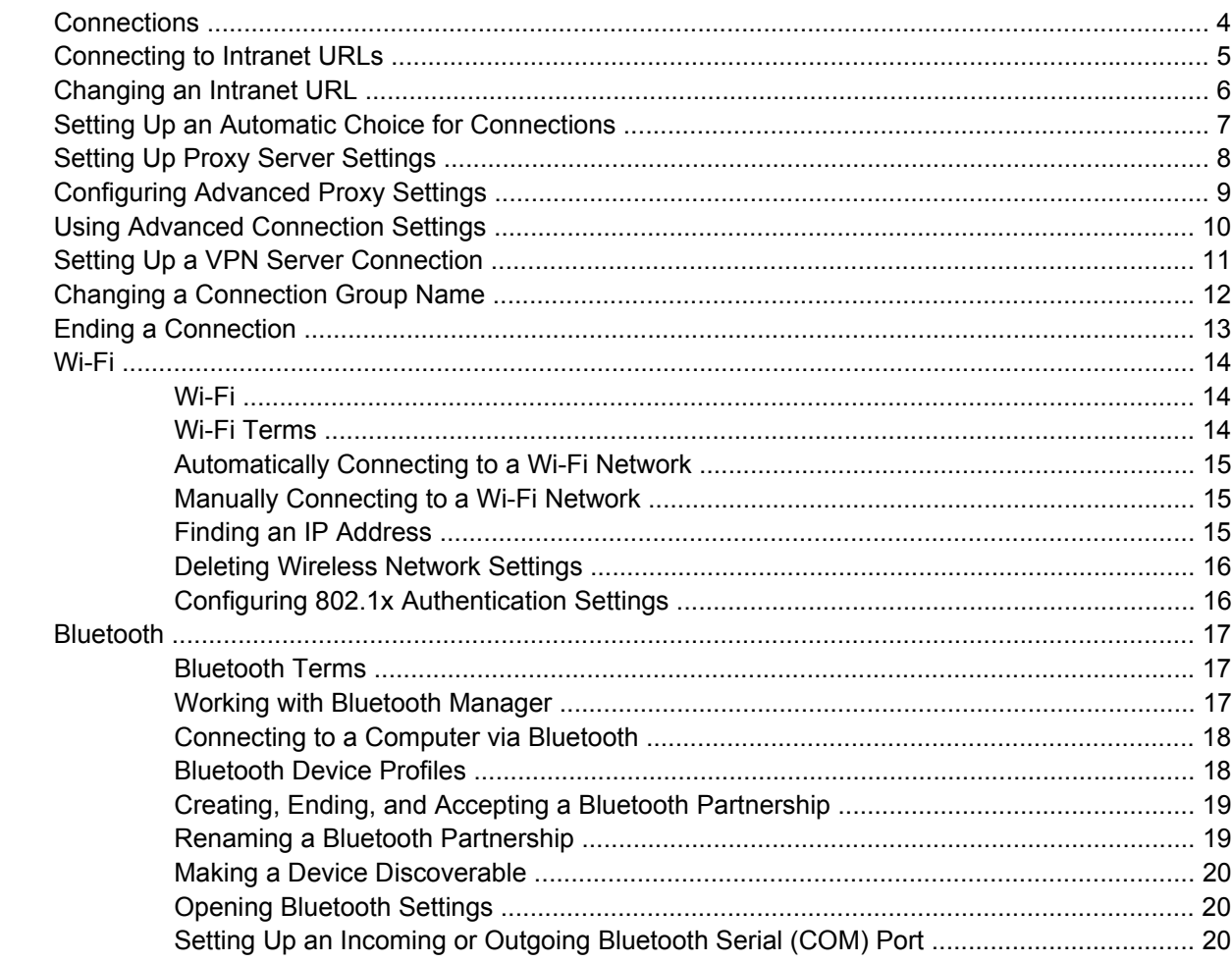

#### **3 HP Photosmart Premier**

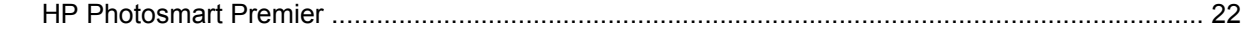

#### 4 Messaging

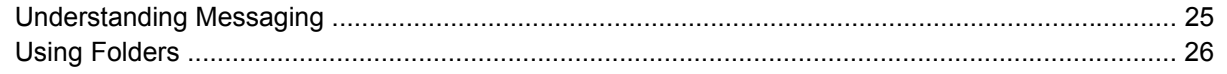

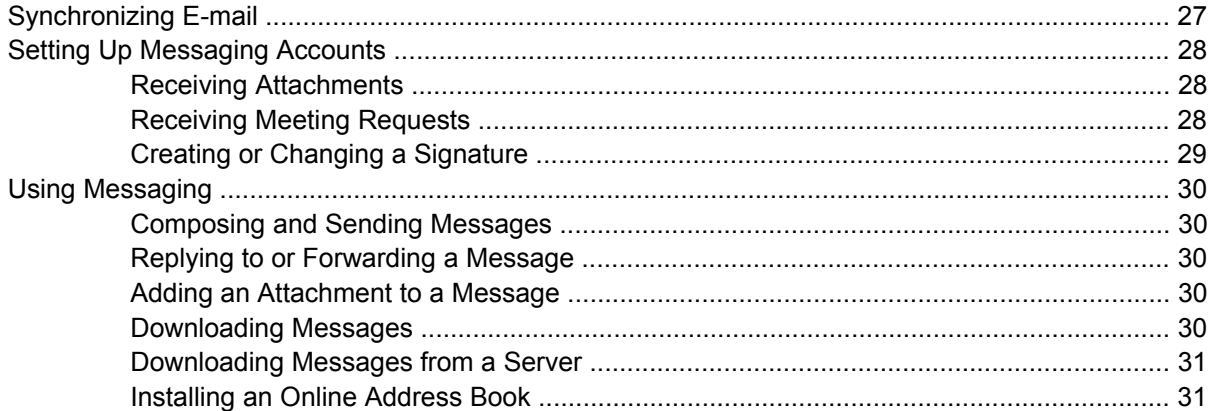

# 5 Learning The Basics

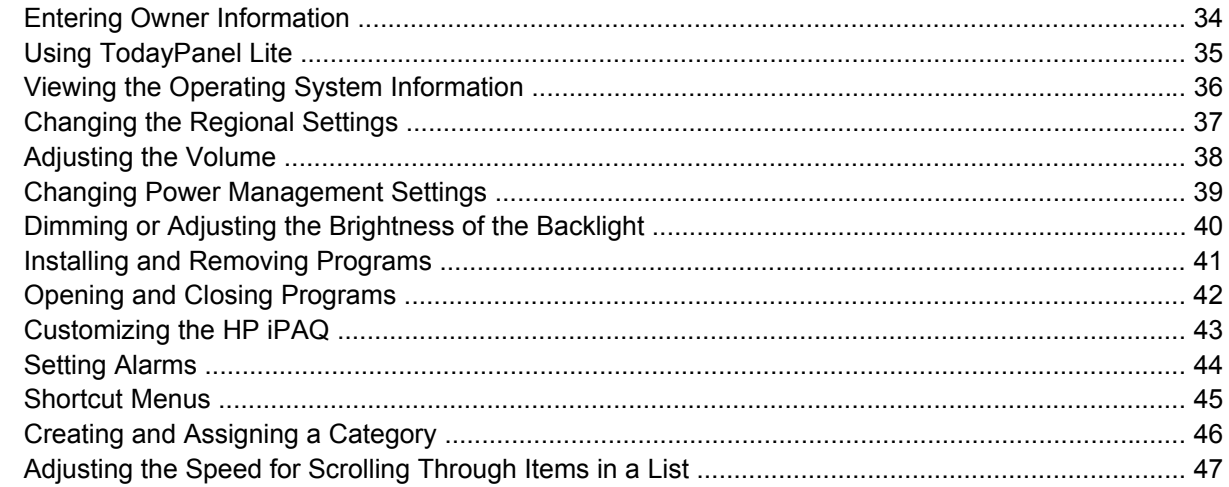

## 6 Calendar

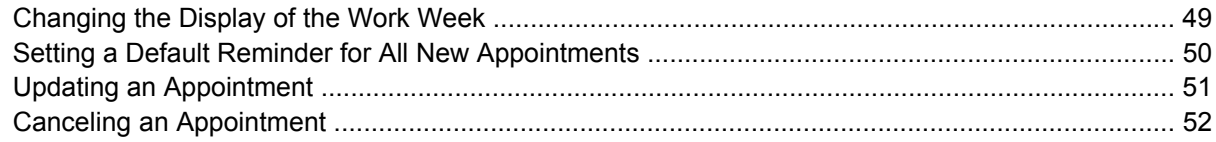

## **7 Contacts**

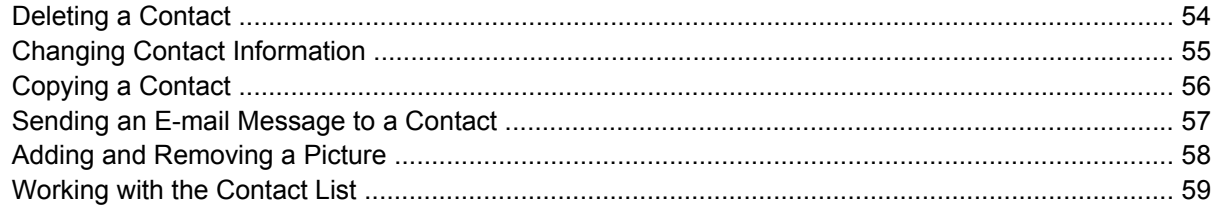

### 8 Notes

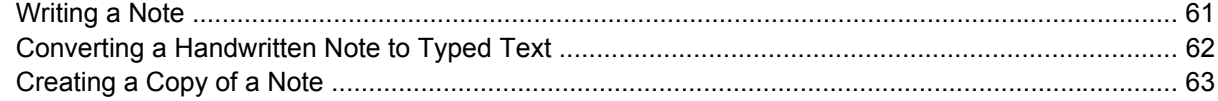

# 9 Secure Digital (SD) Cards

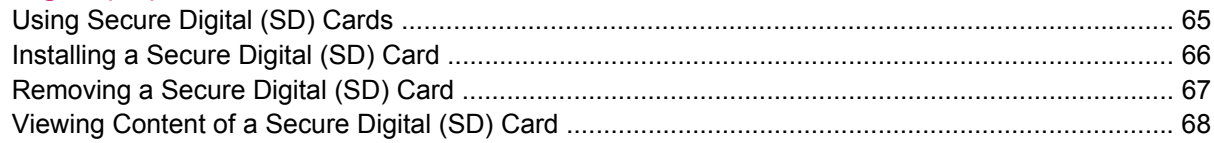

# 10 Synchronizing

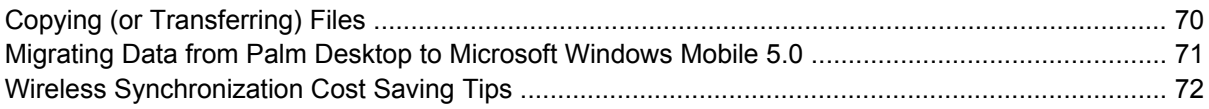

### 11 Tasks

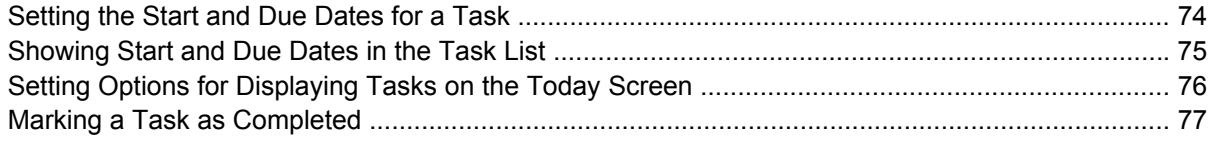

## **12 Product Specifications**

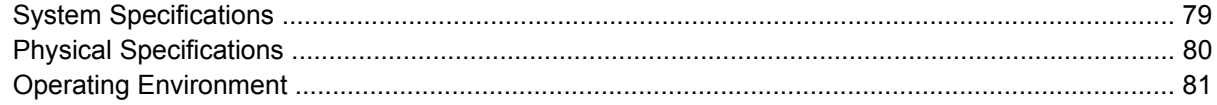

# **13 Regulatory Notices**

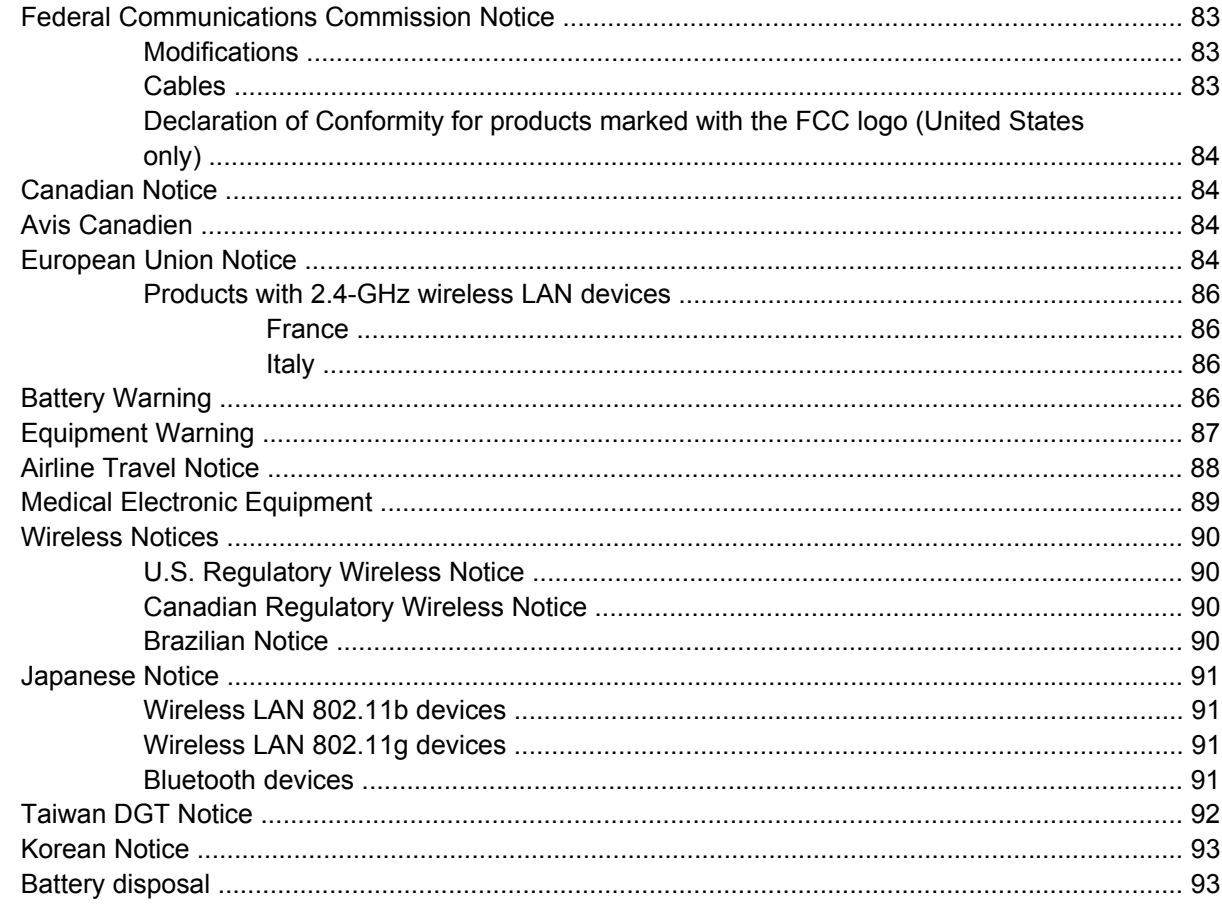

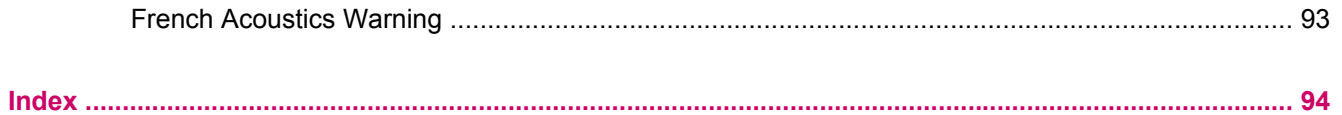

# <span id="page-60-0"></span>**1 Registering the iPAQ**

# <span id="page-61-0"></span>**Registering the HP iPAQ**

When you register the HP iPAQ with Hewlett-Packard, you receive e-mail regarding special offers and promotions. Take time now to register the HP iPAQ online at <http://www.register.hp.com>.

If your mailing or e-mail address needs to be updated after registering, enter your user ID and registration password to edit your online profile at [http://www.register.hp.com.](http://www.register.hp.com)

# <span id="page-62-0"></span>**2 Connections**

# <span id="page-63-0"></span>**Connections**

Use the HP iPAQ to connect to and exchange information with other handheld devices, a personal computer, various network types, or the Internet. There are several ways to get connected, including:

- Wi-Fi
- Bluetooth

All these connection types can be accessed by tapping **Start > Settings > Connections** tab.

# <span id="page-64-0"></span>**Connecting to Intranet URLs**

To connect to intranet sites that have periods in their URLs (for example, intranet.companyname.com), add them to the Work URL Exceptions list.

- **1.** Tap **Start > Settings > Connections** tab.
- **2.** Tap **Connections > Advanced** tab **> Exceptions**.
- **3.** Tap **Add new URL**.
- **4.** In **Work URL**, enter the intranet URL.

יניט **NOTE** If you use many URLs that share the same root company name, avoid entering them |∌ individually by entering \*.companyname.com.

# <span id="page-65-0"></span>**Changing an Intranet URL**

- **1.** Tap **Start > Settings > Connections** tab **> Connections > Advanced** tab **> Exceptions**.
- **2.** Tap the intranet URL exception you want to change, then make the desired changes.

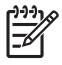

**NOTE** To delete a work URL exception, tap and hold it in the list, then tap **Delete**.

# <span id="page-66-0"></span>**Setting Up an Automatic Choice for Connections**

If you have already created more than one connection, you can set up the HP iPAQ to connect to the best available connection automatically.

- **1.** Tap **Start > Settings > Connections** tab **> Connections**.
- **2.** Under **My ISP** or **My Work Network**, tap **Manage existing connections**.
- **3.** Tap **Auto pick**.

# <span id="page-67-0"></span>**Setting Up Proxy Server Settings**

If you are connected to your Internet Service Provider (ISP) or private network during synchronization, the HP iPAQ should download proper proxy settings during synchronization from your computer. If these settings are not on your computer or need to be changed, you can change them manually.

Before you begin, obtain the following information from your Internet Service Provider (ISP) or network administrator:

- User name
- Password
- Server type
- Proxy server name
- **Port**
- Type of Socks protocol used

To set up proxy server settings:

- **1.** Tap **Start > Settings > Connections** tab **> Connections**.
- **2.** If a proxy server has not been set up, tap **Set up my proxy server**. Otherwise, tap **Edit my proxy server**.
- **3.** Select the **This network connects to the Internet** and **This network uses a proxy server to connect to the Internet** check boxes.
- **4.** In the **Proxy server** box, enter the proxy server name.
- **5.** To change such settings as port number or proxy server type, tap **Advanced** and change desired settings.

# <span id="page-68-0"></span>**Configuring Advanced Proxy Settings**

- **1.** For the appropriate server type, enter the proxy server name and port.
- **2.** If necessary, enter the credentials for connecting with your proxy server.
- **3.** If you are configuring a Socks proxy, select **Socks 4** or **Socks 5**. If using Socks 5, enter the credentials for connecting with your proxy server.

# <span id="page-69-0"></span>**Using Advanced Connection Settings**

- **1.** Tap **Start > Settings > Connections** tab **> iPAQ Wireless**.
- **2.** Tap the **Wi-Fi** icon to turn on Wi-Fi.
- **3.** Connect to a network by tapping **Start > Settings > Connections** tab **> Connections** icon **> Advanced** tab **> Select Networks** button.
- **4.** Select **My ISP** to connect to the Internet through an Internet Service Provider (ISP) or select **My Work Network** to connect to a company network. Choose **My Work Network** only if the network requires a proxy server. To change or create a new network management name, tap the **Edit** or **New** button and **OK**.
- **5.** From the Connections screen, tap the **Advanced** tab to set up **Dialing Rules** and **Exceptions** and press **OK**.

# <span id="page-70-0"></span>**Setting Up a VPN Server Connection**

A Virtual Private Network (VPN) connection helps to securely connect to servers, such as a corporate network, via the Internet.

Before you begin, obtain the following information from your network administrator:

- User name
- Password
- Domain name
- TCP/IP settings
- Host name or IP address of the VPN server

To set up a VPN server connection:

- **1.** Tap **Start > Settings > Connections** tab **> Connections**.
- **2.** Under **My Work Network**, tap **Add a new VPN server connection** and follow the instructions in the New Connection wizard.
- **3.** Under most circumstances, you should not need to change any advanced settings. However, you need to change advanced settings when:
	- The server to which you are connecting does not use dynamically-assigned addresses, and you need to enter TCP/IP settings.
	- You need to change server DNS or WINS settings.

If either of these circumstances applies, from the **My VPN** screen, tap the **Advanced** button and fill in the appropriate information. Tap **OK** to save the changes and return to the **My VPN** screen.

- **4.** To view additional information for any screen in the wizard or while changing settings, tap the **Help** question mark.
	- **NOTE** To change existing settings, under **My Work Network**, tap **Manage existing connections > VPN** tab. Select the desired VPN connection, tap **Edit**, then follow the instructions on the screen.

To manually start a connection, tap and hold the connection, then tap **Connect**.

To delete a connection, tap and hold the desired connection, then tap **Delete**.

# <span id="page-71-0"></span>**Changing a Connection Group Name**

The HP iPAQ is already set up with two groups of connection settings: My ISP and My Work Network. You can change the name of these groups to something more meaningful. For example, if you put all of your corporate settings under My Work Network connections, you can change the name to your company's name.

- **1.** Tap **Start > Settings > Connections** tab **> Connections**.
- **2.** Under **My ISP** or **My Work Network**, tap **Manage Existing Connections**.
- **3.** Tap the **General** tab.
- **4.** Enter a name for the settings group.
# **Ending a Connection**

It can be useful to end a connection when you are done using it. This frees resources on the HP iPAQ and can save connection charges.

- When connected via a modem or Virtual Private Network (VPN), tap **Connections** icon **> Disconnect**.
- When connected via a cable, detach the HP iPAQ from the cable.
- When connected via Bluetooth, tap **Start > iPAQ Wireless > Bluetooth** tab **> Bluetooth Connections > Active Connections** tab. Tap and hold the connection name, and then tap **Delete**.
- When connected via a network (Ethernet) card, remove the card from the HP iPAQ.

**NOTE** A modem is not included with the HP iPAQ but may be purchased separately. Visit [www.hp.com/accessories/ipaq](http://www.hp.com/accessories/ipaq) for more information.

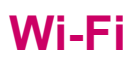

### **Wi-Fi**

With wireless access, cables are not needed to connect the HP iPAQ to the Internet. Instead, access points transmit data to and from the wireless device. The HP iPAQ can connect to an 802.11b/g WLAN or connect directly to other WLAN-enabled devices. With Wi-Fi, you can:

- Access the Internet
- Send and receive e-mail
- Access corporate network information
- Use Virtual Private Networks (VPNs) for secure remote access
- Use hotspots for wireless connectivity

Tap **Start > iPAQ Wireless** to access the Wi-Fi features.

**NOTE** Use of dial-up and wireless Internet, e-mail, corporate networks, and other wireless communications, such as Bluetooth devices, may require separately purchased additional hardware and other compatible equipment, in addition to a standard Wi-Fi infrastructure and a separately purchased service contract. Check with your service provider for availability and coverage in your area. Not all web content may be available. Some web content may require installation of additional software.

## **Wi-Fi Terms**

You should become familiar with the following terms as you begin to use Wi-Fi technology.

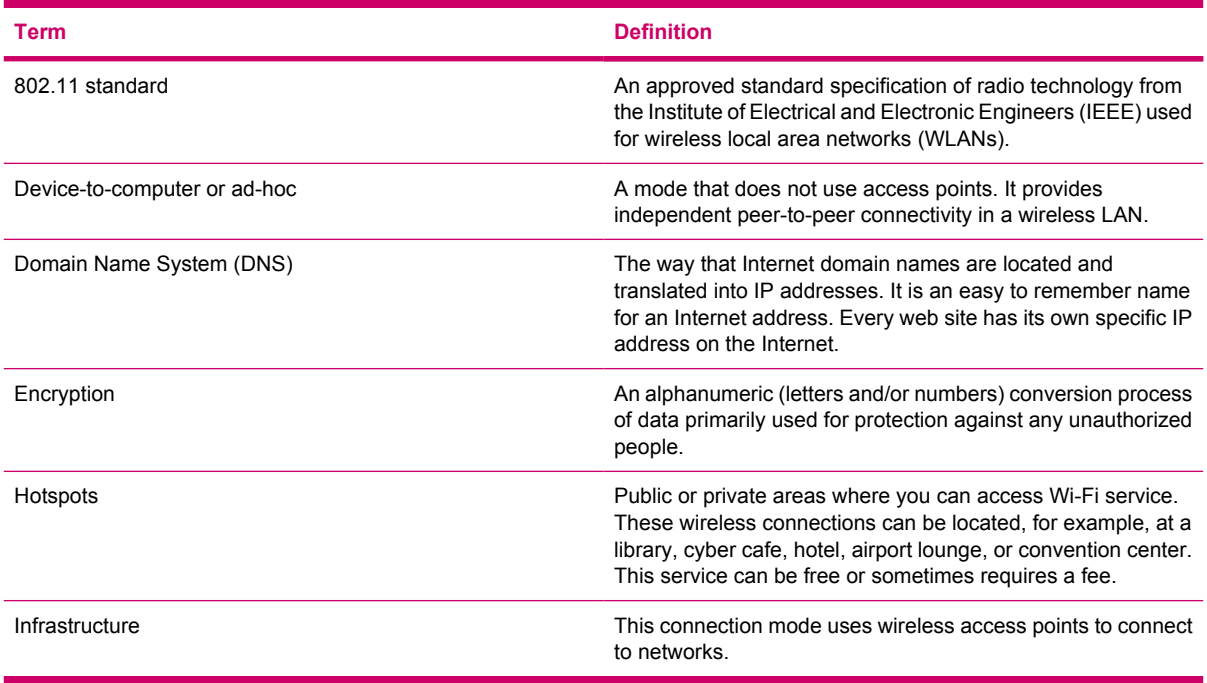

## **Automatically Connecting to a Wi-Fi Network**

When you connect to a Wi-Fi network, the HP iPAQ automatically detects Wi-Fi networks that are broadcasting their signal. If your Wi-Fi network isn't set to broadcast, then you must connect to it manually. Before trying to connect to a Wi-Fi network, determine if authentication information is needed by contacting your network administrator.

- **1.** Tap the **iPAQ Wireless** icon.
- **2.** Tap the **Wi-Fi** icon to turn Wi-Fi on.
- **3.** Once the HP iPAQ detects a Wi-Fi network, you may be asked to choose if you want to connect. Select the desired network and tap **Connect**.

### **Manually Connecting to a Wi-Fi Network**

A wireless network can be added manually by entering the settings information to add the network. Before trying to connect to a Wi-Fi network, determine if authentication information is needed by contacting your network administrator.

- **1.** Tap the **iPAQ Wireless** icon.
- **2.** Tap the **Wi-Fi** icon to turn Wi-Fi on.
- **3.** On the **Wi-Fi** tab, tap **View Wi-Fi Networks**.
- **4.** Tap **Add New**.
- **5.** Enter the Network name.
- **6.** Choose a connection method. Select **The Internet** to connect to the Internet through an Internet Service Provider (ISP) or select **Work** to connect to a company network. Choose **Work** only if the network requires a proxy server.
- **7.** Tap the **Network Key** tab.
	- To use authentication, and select the authentication method from the **Authentication** list.
	- To use data encryption, select an encryption method from the **Data encryption** list.
	- To automatically use a network key, tap **The key is automatically provided**. Otherwise, enter the network key.

**NOTE** To delete a connection, tap the**iPAQ Wireless** icon **> Wi-Fi** tab**> View Wi-Fi Networks**. Tap and hold the desired connection, and then tap **Remove Settings**.

#### **Finding an IP Address**

- **1.** Tap the **iPAQ Wireless** icon.
- **2.** Tap the **Wi-Fi** icon to turn Wi-Fi on.
- **3.** Do one of the following:
	- Connect to a network automatically.
	- Connect to a network manually by tapping **View Wi-Fi Networks** on the **Wi-Fi** tab, selecting a Wi-Fi network, and tapping **OK**.

The Wi-Fi IP Address is shown here as well as other detailed information about your current Wi-Fi connection.

## **Deleting Wireless Network Settings**

You can delete network settings you manually entered. However, if a network was automatically detected, the HP iPAQ may continue to automatically detect the network.

To delete existing or available wireless network settings:

- **1.** Tap the **iPAQ Wireless** icon.
- **2.** Tap the **Wi-Fi** icon to turn Wi-Fi on.
- **3.** Tap the **Wi-Fi** tab **> View Wi-Fi Networks > Wireless** tab.
- **4.** In the **Configure Wireless Networks** box, tap and hold the desired network settings.
- **5.** Tap **Remove Settings**.

## **Configuring 802.1x Authentication Settings**

Before performing these steps, determine if authentication information is needed by contacting your network administrator.

- **1.** To manually enter information, tap **Start > iPAQ Wireless > Wi-Fi** tab **> View Wi-Fi Networks > Wireless** tab.
- **2.** In **Configure Wireless Networks**, select the desired network.
- **3.** For increased security, tap **802.1X** tab **> Use IEEE 802.1x network access control**. Then select the appropriate EAP type.

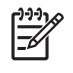

**NOTE** The only two EAP types supported are PEAP and Smart Card or Certificate. Additional EAP types may be obtainable from your network administrator or a third party.

# **Bluetooth**

## **Bluetooth Terms**

You should become familiar with the following terms as you begin to use Bluetooth technology.

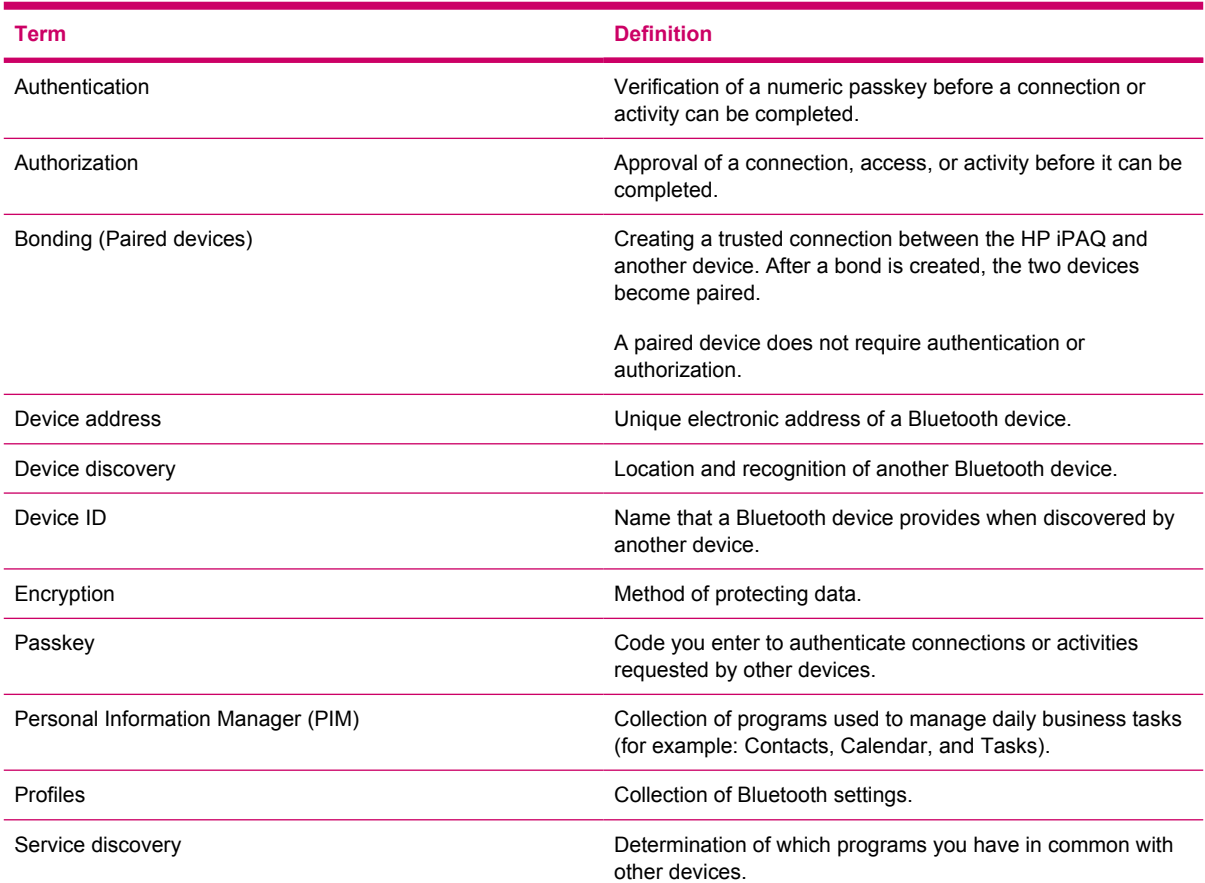

## **Working with Bluetooth Manager**

Use Bluetooth Manager to:

- Establish connections
- **•** Exchange business cards
- Display shortcuts
- **1.** Tap the **iPAQ Wireless** icon.
- **2.** Tap the **Bluetooth** icon to turn Bluetooth on.
- **3.** Tap the **Bluetooth** tab **> Bluetooth Connections**. The first screen that displays is **My Shortcuts**.

When you are required to locate a device and connect to it, the Bluetooth browser searches for other Bluetooth devices.

## **Connecting to a Computer via Bluetooth**

For best results, connect the HP iPAQ to the computer using USB to establish a synchronization relationship before connecting via Bluetooth.

- **1.** Follow the instructions in ActiveSync Help on the computer for configuring Bluetooth to support ActiveSync.
- **2.** On the HP iPAQ, tap **Start > iPAQ Wireless > Bluetooth** tab **> Bluetooth Connections > New > ActiveSync via Bluetooth**.
- **3.** Follow the instructions on the HP iPAQ to complete the connection wizard. The HP iPAQ will attempt to connect to the Bluetooth computer.
- **4.** After the HP iPAQ is connected, follow the instructions on the Bluetooth computer.

To disconnect the HP iPAQ from the Bluetooth computer, tap **Start > iPAQ Wireless > Bluetooth** tab **> Bluetooth Connections > Active Connections** tab, and then tap and hold the computer name and select **Disconnect**.

To reconnect the HP iPAQ to the Bluetooth computer, tap **Start > iPAQ Wireless > Bluetooth** tab **> Bluetooth Connections > Active Connections** tab, and then tap and hold the computer name and select **Connect**.

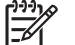

**NOTE** To preserve battery power, turn Bluetooth when you are not using it.

### **Bluetooth Device Profiles**

The functions that Bluetooth supports are called services or profiles. You can communicate only with Bluetooth devices that support at least one of the following profiles:

- ActiveSync—Uses SPP to connect to ActiveSync on a computer
- Advanced Audio Distribution Profile (A2DP)
- Audio Video Remote Control Profile (AVRCP)
- Basic Imaging Profile (BIP)
- Basic Printer Profile (BPP)
- File Transfer Protocol (FTP)
- Generic Access Profile (GAP)
- Hands Free Profile (HFP)
- **Headset Support Profile (HSP)**
- Human Interface Device Profile (HID)
- LAN Access Profile (LAP)
- Object Exchange (OBEX) Protocol
- Object Push Protocol (OPP)
- Personal Area Network (PAN)
- Serial Port Profile (SPP)
- Service Discovery Application Profile (SDAP)

### **Creating, Ending, and Accepting a Bluetooth Partnership**

You can create a partnership between the HP iPAQ and another device that has Bluetooth capabilities. Once you do this, the devices must have Bluetooth turned on but do not need to be discoverable to exchange information between them.

- **1.** Be sure the two devices are turned on, discoverable, and within close range.
- **2.** Tap **Start > iPAQ Wireless > Bluetooth** tab **> Bluetooth Connections**.
- **3.** Tap **New**.
- **4.** Follow the instructions on the screen.

To end a Bluetooth Partnership:

- **1.** Tap **Start > iPAQ Wireless > Bluetooth** tab **> Bluetooth Connections**.
- **2.** Tap and hold the desired partnership.
- **3.** Tap **Delete**.

To accept a Bluetooth Partnership:

- **1.** Be sure the HP iPAQ is turned on, discoverable, and within close range.
- **2.** When prompted to accept a partnership with the device that is requesting the relationship, tap **Yes**.
- **3.** If a passkey is requested, enter an alphanumeric passkey between 1 and 16 characters in **Passkey**, and tap **Next**. Enter the same passkey in the device requesting the partnership. Using a passkey provides greater security.

If you cannot discover another device, try the following:

- Be sure Bluetooth is turned on.
- Move closer to the device.
- Be sure the device you are attempting to connect to is on and allows access to being discovered by other devices.

#### **Renaming a Bluetooth Partnership**

- **1.** Tap **Start > iPAQ Wireless > Bluetooth** tab **> Bluetooth Connections**.
- **2.** Tap and hold the desired partnership on the **My Shortcuts** tab.
- **3.** Tap **Rename**.
- **4.** Enter a new name for the partnership.

## **Making a Device Discoverable**

When the HP iPAQ is discoverable, other devices with Bluetooth capabilities can detect, or discover, the HP iPAQ and attempt to beam information to it, establish a partnership, or use a Bluetooth service.

- **1.** Tap **Start > iPAQ Wireless > Bluetooth** tab **> Bluetooth Settings> Accessibility** tab.
- **2.** Select the **Allow other devices to connect** and the **Other devices can discover me** check boxes.
- **3.** Tap **OK**.

|ૐ

**NOTE** If you no longer want the HP iPAQ to be discoverable, clear the check boxes.

## **Opening Bluetooth Settings**

- **1.** Tap the **iPAQ Wireless** icon.
- **2.** Tap the **Bluetooth** icon to turn on Bluetooth.
- **3.** Tap the **Bluetooth** tab **> Bluetooth Settings**.

## **Setting Up an Incoming or Outgoing Bluetooth Serial (COM) Port**

- **1.** Be sure the HP iPAQ is connected to the other device via Bluetooth.
- **2.** Tap **Start > Settings > Connections** tab.
- **3.** Tap **Bluetooth > Services** tab.
- **4.** Tap **Serial Port > Advanced**.
- **5.** Select the **Enable service** check box.
- **6.** To limit communication on this COM port to only devices with which the HP iPAQ has a Bluetooth partnership, select the **Authentication (Passkey) required** check box.
- **7.** Tap **OK**.

# **3 HP Photosmart Premier**

## **HP Photosmart Premier**

HP Photosmart Premier allows you to view, organize, edit, share, and print pictures on a personal computer. Use the *Getting Started CD* to install this imaging software on a personal computer.

With HP Photosmart Premier, you can:

- View, organize, and manage pictures
	- View variable thumbnail size, single, full screen, and slide show images
	- Assign keywords for fast, reliable searches
	- Sort pictures by date, name, keywords, location, or recently used
	- Create slide shows with music for a personal computer
- **Edit pictures** 
	- Correct red-eye and crop, rotate, and flip images
	- Auto corrects the picture with the one-button auto-fix
	- View edited images side-by-side with the original
	- Play, trim, and extract single frames from video
- **Print pictures** 
	- Printing the most popular size pictures
	- Set correct driver properties for photo printing on "older" HP printers
	- Adjust printing with active preview
	- Create custom photo packages with page optimization, index, and video action printing
- Create templates
	- Produce easy-to-use album templates
	- Generate plug-ins for additional album templates, panoramas, and creative projects
	- Construct easy panorama stitching and printing
	- Build hundreds of creative templates for cards and calendars, album pages, CD labels, flyers and brochures
- Share pictures
	- Use HP Instant Share e-mailing—e-mail pictures without large attachments
	- Select picture thumbnails for e-mail lists
	- Integrate with Outlook™ address books
- Backup images of pictures
	- Upgrade available for CD archiving
	- Back up and restore to CD (or DVD with upgrade)
- Set reminders to archive photos
- Digital negatives

For detailed instructions on each HP Photosmart Premier feature, refer to Help inside the application.

# **4 Messaging**

# **Understanding Messaging**

To send and receive e-mail messages for an e-mail account that you have with an Internet Service Provider (ISP) or that you access using a VPN server connection (typically a work account), you need to connect to the Internet or a corporate network, depending on the account.

You can send and receive Outlook e-mail and Internet e-mail through an Internet Service Provider (ISP). You can also access e-mail from work using a VPN connection.

E-mail in the Outlook e-mail account is sent and received through synchronization with a personal computer using ActiveSync or through wireless synchronization directly with an Exchange Server.

Internet e-mail is sent and received by connecting to a Post Office Protocol 3 (POP3) or Internet Message Access Protocol 4 (IMAP4) e-mail server. When connecting to a POP3 or IMAP4 server, you use a modem to connect to an Internet Service Provider (ISP). You can also use a modem or Ethernet card to connect to the local area network that your e-mail server is connected to.

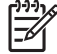

**NOTE** Microsoft Outlook for your desktop is supplied on the *Getting Started* CD.

# **Using Folders**

Each Messaging account has its own set of folders with five default Messaging folders:

- **Inbox**
- **Outbox**
- Deleted Items
- **Drafts**
- Sent Items

The messages you receive and send through the account are stored in these folders. You can also create additional folders within each account.

The way folders work vary by type:

- If you use an Outlook e-mail account, e-mail messages in the Inbox folder in Outlook are synchronized automatically with the HP iPAQ. You can select to synchronize additional folders by designating them for synchronization. The folders you create and the messages you move are mirrored on the e-mail server. For example, if you move two messages from the Inbox folder to a folder named Family, and you have designated Family for synchronization, the server creates a copy of the Family folder and copies the messages to that folder. You can then read the messages while you are away from your personal computer.
- If you use a POP3 account and you move e-mail messages to a folder you created, the link is broken between the messages on the device and their copies on the e-mail server. When you connect, the e-mail server detects that the messages are missing from the Inbox folder on the device and deletes them from the e-mail server. This prevents having duplicate copies of a message, but it also means that you no longer have access to messages that you move to folders created from anywhere except the device.
- If you use an IMAP4 account, the folders you create and the e-mail messages you move are mirrored on the e-mail server. Therefore, messages are available to you anytime you connect to your e-mail server, whether it is from the HP iPAQ or a personal computer. This synchronization of folders occurs whenever you connect to your e-mail server, create new folders, or rename/delete folders when connected. You can also set different download options for each folder.

# **Synchronizing E-mail**

When you synchronize Outlook e-mail on a personal computer with the HP iPAQ, e-mail messages are synchronized as follows:

- Messages in the Inbox folder on the personal computer or Exchange Server are copied to the Inbox folder of the Outlook e-mail account on the HP iPAQ.
- Messages in the Outbox folder on the HP iPAQ are transferred to Exchange Server or Outlook and then sent from those programs.
- When you delete a message on the HP iPAQ, it's deleted from the personal computer or Exchange Server the next time you synchronize.
- The default sync settings synchronize messages from the past three days only and the first .5KB of each new message is downloaded. It does not download file attachments.

**NOTE** For more information on starting Outlook e-mail synchronization or changing synchronization settings, see ActiveSync Help on the personal computer or tap **Contents**.

Text messages are not received via synchronization. Instead, they are sent to the HP iPAQ via your service provider.

# **Setting Up Messaging Accounts**

## **Receiving Attachments**

An attachment sent with an e-mail message or downloaded from the server appears below the subject of the message. Tapping the attachment opens the attachment if it has been fully downloaded or marks it for download the next time you send and receive e-mail. You can also download attachments automatically with messages if you have an Outlook e-mail or IMAP4 e-mail account.

If you have an Outlook e-mail account, do the following:

- **1.** Tap **Start > Programs > ActiveSync**.
- **2.** Tap **Menu > Options**.
- **3.** Tap **E-mail > Settings**, and then select **Include file attachments**.

If you have an IMAP4 e-mail account with an Internet Service Provider (ISP) or an account that you access using a VPN server connection (typically a work account), do the following:

- **1.** Tap **Start > Messaging**.
- **2.** Tap **Menu > Tools > Options**.
- **3.** Tap the name of the IMAP4 account.
- **4.** Tap **Next** until you reach **Server information**, and tap **Options**.
- **5.** Tap **Next** twice, and select **Get full copy of messages** and **When getting full copy, get attachments**.

 $\frac{1}{2}$  **Tip** Embedded images and objects cannot be received as attachments.

An embedded message can be viewed as an attachment when using IMAP4 to receive e-mail. However, this feature does not work if Transport Neutral Encapsulation Format (TNEF) is enabled so that you can receive meeting requests.

To store attachments on a storage card rather than on the device, tap **Menu > Tools > Options > Storage** tab, and select the **Store attachments on storage card** check box.

## **Receiving Meeting Requests**

If you receive e-mail messages through ActiveSync, you can receive meeting requests. When connecting directly to an e-mail server, the server must be running Microsoft Exchange Server version 5.5 or later for you to receive meeting requests.

If the server is running Microsoft Exchange Server 2000 or later, meeting requests are automatically received in your Inbox. However, to receive meeting requests on Microsoft Exchange Server 5.5, do the following:

Ask your system administrator to activate Rich Text Format (RTF) and Transport Neutral Encapsulation Format (TNEF) support for your account.

With TNEF enabled, messages that are included in other messages as attachments are not received, and you cannot know if a message has an attachment until you get the full copy. In addition, download time may be longer.

Change e-mail download options if your account is not set up to receive attachments.

After you are set up to receive meeting requests, do the following:

- **1.** Open the meeting request.
- **2.** Tap **Accept**, or **Menu > Tentative**, or **Menu > Decline**. If you want, you can also include a message with the response. The response is sent the next time that you synchronize or connect to your email server, and calendar on the HP iPAQ is updated.

### **Creating or Changing a Signature**

- **1.** Tap **Start > Messaging**.
- **2.** Tap **Menu > Tools > Options**.
- **3.** Tap **Accounts** tab **> Signatures**.
- **4.** Select the account for which you want to create or change a signature.
- **5.** Select the **Use signature with this account** check box if it is not already selected.
- **6.** Select the **Use when replying and forwarding** check box if wanted.
- **7.** Enter a signature in the box.

To stop using a signature, clear the **Use signature with this account** check box.

 $\therefore$   $\overrightarrow{CP}$  **Tip** You can use a different signature with each Messaging account.

# **Using Messaging**

## **Composing and Sending Messages**

**1.** In the message list, tap **Menu > Switch Accounts** and select the account.

#### **2.** Tap **New**.

- **3.** Enter the e-mail address or text message address of one or more recipients, separating them with a semicolon. To access addresses and phone numbers from **Contacts**, tap **To**.
- **4.** Enter a message. To quickly add common messages, tap **Menu > My Text** and tap a desired message.
- **5.** To check the spelling, tap **Menu > Spell Check**.
- **6.** Tap **Send**.

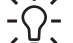

**Tip** To set the priority, tap **Menu > Message Options**.

If you are working offline, e-mail messages are moved to the Outbox folder and are sent the next time you connect.

## **Replying to or Forwarding a Message**

- **1.** Tap on the message to open it, and then tap **Menu > Reply**, **Reply All**, or **Menu > Forward**.
- **2.** Enter a response. To quickly add common messages, tap **Menu > My Text** and tap a desired message.
- **3.** To check the spelling, tap **Menu > Spell Check**.
- **4.** Tap **Send**.

#### **Adding an Attachment to a Message**

- **1.** In an open message, tap **Menu > Insert** and tap the item you want to attach: **Picture**, **Voice Note**, or **File**.
- **2.** Select the file you want to attach or record a voice note.

**NOTE** Embedded objects cannot be attached to messages.

## **Downloading Messages**

To send and receive e-mail for an Outlook E-mail account, begin synchronization through ActiveSync.

**NOTE** If you want to keep the original text with the outgoing message, tap **Menu > Tools > Options** then tap the **Message** tab. You must check the **When replying to e-mail, include body** option.

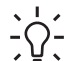

**Tip** By default, messages you send are not saved on the HP iPAQ to help conserve memory. If you want to keep copies of sent messages, in the messaging list, tap **Menu > Tools > Options > Message** tab, and select the **Keep copies of sent items in Sent folder** check box. If your account is an Outlook E-mail or IMAP4 account, you must also select the Sent Items folder for synchronization. To do this, tap **Menu > Tools > Manage Folders** and select the check box next to the folder.

## **Downloading Messages from a Server**

- **1.** Tap **Menu > Switch Accounts** and tap the desired account.
- **2.** Tap **Menu > Send/Receive**. The messages on the HP iPAQ and e-mail server are synchronized: new messages are downloaded to the device Inbox folder, messages in the device Outbox folder are sent, and messages that have been deleted from the server are removed from the device Inbox folder.
- **Tip** If you want to read the entire message, tap **Menu > Download Message** while in the message window. If you are in the message list, tap and hold the message, and then tap **Menu > Download Message**. The message is downloaded the next time you send and receive e-mail. This also downloads message attachments if you selected those options when you set up the e-mail account.

The size column in the message list displays the local size and server size of a message. Even when an entire message has been downloaded, these numbers may differ because the size of a message can vary between the server and the device.

## **Installing an Online Address Book**

Many e-mail servers, including servers running Exchange Server, can verify names with an online address book, called a directory service, using Lightweight Directory Access Protocol (LDAP). When you create an e-mail account, the e-mail server's directory service is added to the Address tab, and you are given the option to enable it. After it is enabled, Messaging checks your contact list and then the directory service to verify names that you enter in the To, Cc, and Bcc fields. To enable a directory service or if you want to use additional services, follow these steps:

- **1.** If you are adding a new account, ask your network administrator for the name of the directory service and the server.
- **2.** In the message list, tap **Menu > Tools > Options > Address** tab.
- **3.** In the **In Contacts, get e-mail addresses from** list, select which e-mail address book to check in **All e-mail fields**. **All e-mail fields** are checked first unless you select **None**.
- **4.** If your e-mail server is already listed, select the server's directory service check box to enable it and tap **OK**.
- **5.** If your e-mail service is not listed, tap **Add**.
- **6.** In the **Directory name** and **Server** boxes, enter the LDAP directory and server names.
- **7.** Ask your network administrator if authentication is necessary for your server. If so, select the **Authentication is necessary on this server** check box, and enter your user name and password.
- **8.** To have Messaging check this service, select the **Check name against this server** check box.

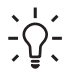

**Tip** To delete a service, tap and hold the service, and tap **Delete**.

While synchronizing your Outlook E-mail account, disable any directory services you have installed by clearing the **Check name against this server** check box. This helps avoid getting error messages when Messaging tries to verify names against the service that you are not connected to.

# **5 Learning The Basics**

# **Entering Owner Information**

Enter your owner information so the HP iPAQ can be returned to you if it is lost.

- **1.** Tap **Start > Settings > Personal** tab **> Owner Information**.
- **2.** On the **Identification** tab, enter your personal information.

**Tip** If owner information is displayed on the **Today** screen, you can open and edit the

information directly from the **Today** screen.

# **Using TodayPanel Lite**

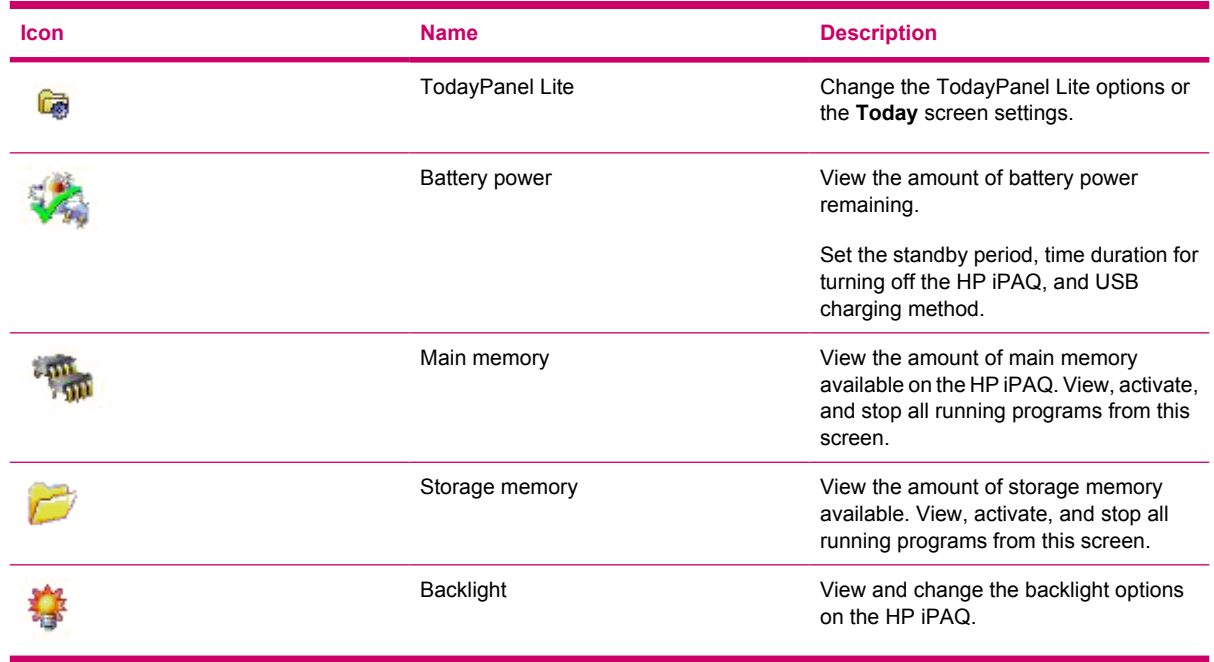

To use TodayPanel Lite, tap the desired icon, make the appropriate changes, and tap **OK**.

You can change the TodayPanel Lite icons to compact mode, which allows more space on the **Today** screen. You can also change memory and storage settings to display as percentages instead of file sizes.

To change to compact mode:

- **1.** Tap the **TodayPanel Lite** icon **> Options** to open the TodayPanel Lite application.
- **2.** Tap the **Display Mode** list box and select **Compact**.

To display memory and storage as percentages:

- **1.** Tap the **TodayPanel Lite** icon **> Options** to open the TodayPanel Lite application.
- **2.** Tap the **Display Memory as** list box or the **Display Storage as** list box and select the percentage listed.
- **3.** Tap **OK**.

To remove the TodayPanel Lite application from the **Today** screen:

- **1.** Tap **Start > Settings > Today** icon **> Items** tab.
- **2.** Clear the **TodayPanel** check box and tap **OK**.

For more options, visit<http://www.rhinocode.com> to upgrade to TODAYPANEL.PRO.

# **Viewing the Operating System Information**

▲ Tap **Start > Settings > System** tab **> About**.

The operating system version displays near the top of the screen.

# **Changing the Regional Settings**

The style in which numbers, currency, dates, and times are displayed is specified in regional settings. To change the regional settings:

- **1.** Tap **Start > Settings > System** tab **> Regional Settings > Region** tab.
- **2.** Select a region.

The region you select determines which options are available on the other tabs.

**3.** To customize additional settings, tap the appropriate tabs and select the desired options.

To change the date and time display, follow steps 1 through 3 above then perform one of the following:

- On the Time tab, select the desired time display options.
- On the **Date** tab, select the desired date display options.
- On the **Region** tab, select the desired region display options.
- On the **Number** tab, select the desired number display options.
- On the **Currency** tab, select the desired currency display options.

# **Adjusting the Volume**

You can change the volume for various sounds, such as the sound you hear when you tap program names and menu options.

- **1.** Tap the **Speaker** icon at the top of the screen.
- **2.** Move the system volume slider on the screen, or roll the scroll wheel on the HP iPAQ to the desired volume level.
- **3.** To mute system sounds, tap **Off**.

You can also specify the sound you want to hear for a notification.

- **1.** Tap **Start > Settings > Personal** tab **> Sounds & Notifications**.
- **2.** On the **Sounds** tab, choose how you want to be notified by selecting the appropriate check boxes.
- **3.** On the **Notifications** tab, in **Event**, tap an event name and choose how you want to be notified by selecting the appropriate check boxes. You can choose from several options, such as a special sound, a message, or a flashing light.

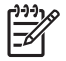

**NOTE** Turning off sounds and the LED notification helps conserve battery power.

# **Changing Power Management Settings**

- **1.** Tap **Start > Settings > System** tab **> Power**.
- **2.** Tap the **Advanced** tab to select the length of time the HP iPAQ stays on when using battery power or external power.

# **Dimming or Adjusting the Brightness of the Backlight**

You can set the backlight to dim after a specified amount of time has elapsed.

- **1.** Tap **Start > Settings > System** tab **> Backlight**.
- **2.** Tap the **Battery Power** tab or the **External Power** tab.
- **3.** Select the desired backlight options.

You can also increase or decrease the brightness of the backlight.

- **1.** Tap **Start > Settings > System** tab **> Backlight > Brightness** tab.
- **2.** Move the sliders up to increase and down to decrease the brightness.

# **Installing and Removing Programs**

To install programs on the HP iPAQ:

- **1.** Use the mini-USB synchronization cable to connect the HP iPAQ to a personal computer.
- **2.** Follow the instructions in the Installation Wizard provided with the program you want to install.
- **3.** Check the screen on the HP iPAQ to see if any further steps are necessary to complete the program installation.

To remove programs from the HP iPAQ:

- **1.** Tap **Start > Settings > System** tab **> Remove Programs**.
- **2.** Select the check box for the program(s) you want to remove, then tap **Remove**.

**NOTE** By removing a program from the HP iPAQ, you may increase available memory on the |ૐ device.

If programs are lost from the HP iPAQ for any reason, most of them can be re-installed using ActiveSync. On your personal computer, click **Tools > Add/Remove Programs >** check the program to be added **>** click **OK**.

# **Opening and Closing Programs**

You do not need to exit a program to open another or to conserve memory. The system manages memory automatically.

To open a program, tap **Start**, then tap the desired program from the list. If you don't see the desired program, tap **Start > Programs**.

In most cases, programs automatically stop to free needed memory. However, you can close programs manually if you prefer.

- **1.** Tap **Start > Settings > System** tab **> Memory > Running Programs** tab.
- **2.** In the **Running Programs** list, tap the desired program, then tap **Stop**, or tap **Stop All** to close all open programs

# **Customizing the HP iPAQ**

To get detailed information:

#### ▲ Tap **Start > Settings > System** tab **> About**.

The **Version** tab displays important device information, including the type of processor and the amount of memory installed.

The device name is used to identify the HP iPAQ in the following situations:

- Synchronizing with a computer
- Connecting to a network

**NOTE** If you synchronize multiple devices with the same computer, each device must have a unique name.

To change the device name:

- **1.** Tap **Start > Settings > System > About > Device ID** tab.
- **2.** Enter a name. The device name must begin with a letter, consist of letters from A to Z and numbers from 0 to 9, and cannot contain spaces.

# **Setting Alarms**

- **1.** Tap **Start > Settings > System** tab **> Clock & Alarms > Alarms** tab.
- **2.** Tap **<Description>** and enter a name for the alarm.
- **3.** Tap the day of the week for the alarm. You can select multiple days by tapping each desired day.
- **4.** Tap the time to open a clock and set the time for the alarm. Then tap **OK**.
- **5.** Tap the **Alarm** icon to specify the type of alarm. You can choose a flashing light, a single sound, or a repeating sound.
- **6.** If you choose to play a sound, tap the list next to the **Play sound** check box, then tap the sound you want.

## **Shortcut Menus**

A shortcut menu appears when you tap and hold an item. The menu displays the most common commands for the specific item. For example, you can delete an appointment or send a text message to a contact by using commands on a shortcut menu.

To use a shortcut menu, tap and hold the item. When the menu appears, tap the desired action.

To close a shortcut menu without performing an action, tap anywhere outside the menu.

# **Creating and Assigning a Category**

In the Calendar, Contacts, and Tasks programs, you can use categories to help you organize and group appointments, contacts, and tasks.

- **1.** From the program, tap an existing item or create a new one.
- **2.** Do one of the following:
	- For an existing item in Calendar and Tasks, tap **Edit > Categories**.
	- For an existing item in Contacts, tap **Menu > Edit > Categories**.
	- For a new item in Calendar, Contacts, and Tasks, tap **Categories**.
- **3.** Tap **New**, enter the category name, then tap **Done**. The new category is automatically assigned to the item.
- **4.** Tap **OK** to return to the appointment, contact, or task.

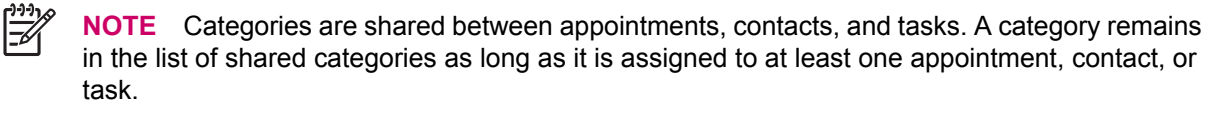

# **Adjusting the Speed for Scrolling Through Items in a List**

You can scroll through items in a list by rolling the scroll navigation wheel or by using the soft keys on the screen of the HP iPAQ. To change the speed at which scrolling with the soft keys occurs:

- **1.** Tap **Start > Settings > Personal** tab **> Buttons > Up/Down Control** tab.
- **2.** Under **Delay before first repeat**, move the slider to shorten or lengthen the time that elapses before scrolling begins.
- **3.** Under **Repeat rate**, move the slider to change the time it takes to scroll from one item to the next.

# **6 Calendar**
### **Changing the Display of the Work Week**

You can customize the calendar so a work week starts on Sunday or Monday and continues from five to seven days.

To change the display of the work week:

- **1.** Tap **Start > Calendar**.
- **2.** Tap **Menu > Options > General** tab and do one or both of the following:
	- To specify the first day of the week, tap **Sunday** or **Monday** in the **1st day of week** box.
	- To specify the number of days to appear in a work week, tap **5-day week**, **6-day week**, or **7 day week** in the **Week view** box.
- **3.** Tap **OK**.

# **Setting a Default Reminder for All New Appointments**

To automatically turn on a reminder for all new appointments:

- **1.** Tap **Start > Calendar**.
- **2.** Tap **Menu > Options > Appointments** tab.
- **3.** Select the **Set reminders for new items** check box.
- **4.** Set the time for the reminder to alert you.
- **5.** Tap **OK**.

# **Updating an Appointment**

To update an appointment on the calendar:

- **1.** Tap **Start > Calendar**.
- **2.** Tap the appointment, then **Edit** to make the changes.
- **3.** Tap **OK**.

# **Canceling an Appointment**

When you delete an appointment in Calendar on the HP iPAQ, it is also deleted on the personal computer the next time you synchronize. If the appointment has not been synchronized with a personal computer, it is deleted only from the HP iPAQ.

- **1.** Tap **Start > Calendar**.
- **2.** In Agenda view, select the appointment to delete.
- **3.** Tap **Menu > Delete**.
- **4.** Tap **Yes** to delete the appointment, or tap **No** to keep it.

 $\frac{1}{2}$ **NOTE** Calendar items can be deleted only from Agenda view or from an open calendar appointment. To delete from other views, open the appointment, and click **Menu > Delete**.

# **7 Contacts**

# **Deleting a Contact**

- **1.** On the **Today** screen, tap **Contacts**, or tap **Start > Contacts** depending on the HP iPAQ model.
- **2.** Tap and hold the contact to delete.
- **3.** Tap **Delete Contact**.
- **4.** Tap **OK**.

# **Changing Contact Information**

- **1.** Tap **Contacts** or **Start > Contacts** depending on the HP iPAQ model.
- **2.** Tap the contact.
- **3.** Tap **Menu > Edit** and enter the changes.
- **4.** When finished, tap **OK**.

To include a nickname, title, and more, for an existing contact in the contact list, tap the name of the contact, **Menu > Edit**, and tap the **Name** arrow.

# **Copying a Contact**

- **1.** Tap **Contacts** or **Start > Contacts** depending on the HP iPAQ model.
- **2.** Tap and hold the desired contact.
- **3.** Tap **Copy Contact**.
- **4.** Tap the copy of the contact.
- **5.** Tap **Menu > Edit**.
- **6.** Change the contact information as needed and tap **OK**.

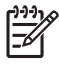

**NOTE** The displayed category is automatically assigned to the new contact.

## **Sending an E-mail Message to a Contact**

- **1.** Tap **Contacts** or **Start > Contacts** depending on the HP iPAQ model.
- **2.** Tap the contact you want to send a message to.
- **3.** Tap the address you want to send a message to.
- **4.** Tap the account you want to send the message from.

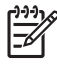

**NOTE** To quickly add a contact's address to a new message, tap the **To**, **Cc**, or **Bcc** line, and tap **Menu > Add Recipient**. Tap the contact you want to send the message to and choose the address, if necessary.

# **Adding and Removing a Picture**

To add a picture to contact information:

- **1.** Tap **Contacts** or **Start > Contacts** depending on the HP iPAQ model.
- **2.** Tap the contact.
- **3.** Tap **Menu > Edit**.
- **4.** Tap **Picture**.
- **5.** Tap the picture you want to add.

To remove a picture from contact information:

- **1.** Tap **Contacts** or **Start > Contacts** depending on the HP iPAQ model.
- **2.** Tap the contact.
- **3.** Tap **Menu > Edit**.
- **4.** Tap **Menu > Remove Picture**.

### **Working with the Contact List**

There are several ways to use and customize the contact list. Here are a few tips on how to make it work for you.

- **1.** On the **Today** screen, tap **Contacts** or **Start > Contacts** depending on the HP iPAQ model.
- **2.** In the contact list, do any of the following:
	- To search for a contact by entering a name or number, or by using the alphabetical index, enter the name or number into the Name view.
	- To see a list of contacts employed by a specific name or company, tap **Menu > View By > Name** or **Company**.
	- To see a summary of information about a contact, tap the contact. From there you can also send a message.
	- To see a list of available actions for a contact, tap and hold the contact.

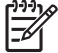

**NOTE** To display a greater number of contacts on the screen, tap **Menu > Options**, select the **Show contact names only** check box, and clear the **Show alphabetical index** check box.

# **8 Notes**

### **Writing a Note**

**1.** Tap **Start > Programs > Notes**.

 $\begin{bmatrix} \frac{1}{2} & \frac{1}{2} \\ \frac{1}{2} & \frac{1}{2} \end{bmatrix}$ **NOTE** Writing must be selected as the default input mode.

- **2.** In the note list, tap **New**.
- **3.** Write the text on the screen.
- **4.** When finished, tap **OK** to return to the note list.

To select handwritten text, tap and hold next to the writing. As soon as dots appear and before they form a complete circle, quickly drag across the writing.

If a letter crosses three ruled lines, it is treated as a drawing rather than text.

For more information, refer to the on-screen Help by tapping **Start > Help > Contents > Using Notes**.

## **Converting a Handwritten Note to Typed Text**

There may be times when you want to convert a handwritten note to typed text for easier readability. To do this:

- **1.** Tap **Start > Programs > Notes**.
- **2.** Tap the written note you want to convert to text.
- **3.** Tap **Menu > Tools > Recognize**.
- **Tip** To correct a conversion, tap and hold the inaccurate word. Tap **Alternates**, and tap the correct word. If the correct word is not shown, use they keyboard to tap the backspace key and retype the word.

For more details, refer to the on-screen Help, tap **Start > Help > Contents > Using Notes**.

# **Creating a Copy of a Note**

To create a copy of a note:

- **1.** Tap **Start > Programs > Notes**.
- **2.** Use the scroll navigation wheel to select the note you want to copy.
- **3.** Tap **Menu > Create Copy**.

A copy of the note appears in the note list.

For more details, refer to the on-screen Help, tap **Start > Help > Contents > Using Notes**.

# **9 Secure Digital (SD) Cards**

# **Using Secure Digital (SD) Cards**

Use optional SD cards for:

- Expanding the memory of the HP iPAQ
- **•** Adding functionality

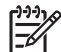

**NOTE** SD cards must be purchased separately and are not included with the HP iPAQ.

To locate information about SD cards, visit <http://www.hp.com/go/ipaqaccessories>.

# **Installing a Secure Digital (SD) Card**

To install an SD card into the SD slot on the HP iPAQ:

- **1.** Locate the SD slot on the HP iPAQ.
- **2.** Remove the protective plastic card.
- **3.** Insert the SD card into the SD slot and push the connection edge of the card firmly into the SD slot.

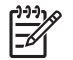

**NOTE** If the SD card is not recognized, follow the card manufacturer's instructions to install it.

If you have trouble installing a SD card, try the following:

- Be sure the label is facing the front of the HP iPAQ.
- Be sure you are not inserting the card at an angle.
- Be sure you insert the connection area (the metal area) first.

# **Removing a Secure Digital (SD) Card**

To remove an SD card from the SD slot on the HP iPAQ:

- **1.** Close all programs that are using the SD card.
- **2.** Remove the card from the SD slot by **lightly pushing down on the card** to unlock it.
- **3.** When the card disengages and pops up, pull it from the SD slot.

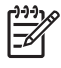

**NOTE** HP recommends inserting the protective plastic card that came with the HP iPAQ into the SD slot when not in use.

# **Viewing Content of a Secure Digital (SD) Card**

Use File Explorer to view the files that are located on the optional SD card.

- **1.** Tap **Start > Programs > File Explorer**.
- **2.** Tap the **Up** soft key at the bottom of the screen, then select the **SD Card** folder to see a list of files and folders.

If the HP iPAQ does not recognize the SD card, try the following:

- Be sure you have firmly pushed the card down into the SD slot.
- Be sure to install any drivers that came with the SD card.
- Reset the HP iPAQ by using the stylus to lightly press the **Reset** button.

# **10 Synchronizing**

# **Copying (or Transferring) Files**

You can copy (transfer) files to and from the computer using Explore in ActiveSync and Windows Explorer.

To copy (transfer) files:

- **1.** Connect the HP iPAQ to the personal computer via the mini-USB synchronization cable.
- **2.** On the personal computer, select **Start > Programs > Microsoft ActiveSync**.
- **3.** Select **Explore**.
- **4.** Double-click **Windows Mobile-Based Device**.
- **5.** On the computer, right-click the **Start** menu, and select **Explore**.
- **6.** Locate the file to be moved.

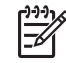

**NOTE** You cannot copy preinstalled files or system files.

**7.** Drag and drop the files between the HP iPAQ and the personal computer. ActiveSync converts the files so that they can be used by the Office Mobile programs, if necessary.

Move the files directly into My Documents on the HP iPAQ (or into a folder inside My Documents), so the programs on the device can locate them.

### **Migrating Data from Palm Desktop to Microsoft Windows Mobile 5.0**

If you used a Palm Operating System (OS) based device before purchasing the HP iPAQ, you need to migrate the data from the Palm Desktop software to Microsoft Windows Mobile 5.0.

To migrate data from Palm Desktop to Windows Mobile 5.0:

- **1.** If you do not already have Microsoft Outlook 98 or higher installed on the personal computer, follow the on-screen instructions to install Outlook 2002 from the *Getting Started* CD.
- **2.** Insert the Companion CD that came with the Palm unit into the personal computer's CD-ROM drive. From the **Discover Your Handheld** screen, select **Change your synchronization method**, and then select either **Use Palm Desktop to manage calendar, contacts, tasks, and notes** or **Use Microsoft Outlook to manage calendar, contacts, tasks, and notes**. Alternatively, you may reinstall the Palm Desktop software. During the configuration process, select **Synchronize your handheld with Microsoft Outlook and Palm Desktop software**.
	- **NOTE** Microsoft Outlook must be set as the default e-mail program to properly synchronize with the Palm Desktop software. If you need to change the settings, open Microsoft Outlook, then click **Tools > Options > Other** tab and check the **Make Outlook the default program for E-mail, Contacts, and Calendar** check box. Click **Apply > OK**, and then restart the personal computer.
- **3.** Use the HotSync software located on the Companion CD that came with the Palm unit to synchronize the Palm information with Outlook. Refer to the instructions that came with the Palm unit for help installing or using HotSync.
- **4.** When Outlook is synchronized with the Palm device, uninstall HotSync from the personal computer. Click **Start > Control Panel >** double-click **Add or Remove Programs**. Select **Palm**, then click **Remove**. Follow the on-screen instructions.
- **5.** Insert the *Getting Started* CD into the personal computer's CD-ROM drive and follow the on-screen instructions to install ActiveSync on the personal computer and create a partnership between the HP iPAQ and the personal computer.

# **Wireless Synchronization Cost Saving Tips**

How you manage the cost of synchronizing wirelessly from the HP iPAQ depends on your priorities.

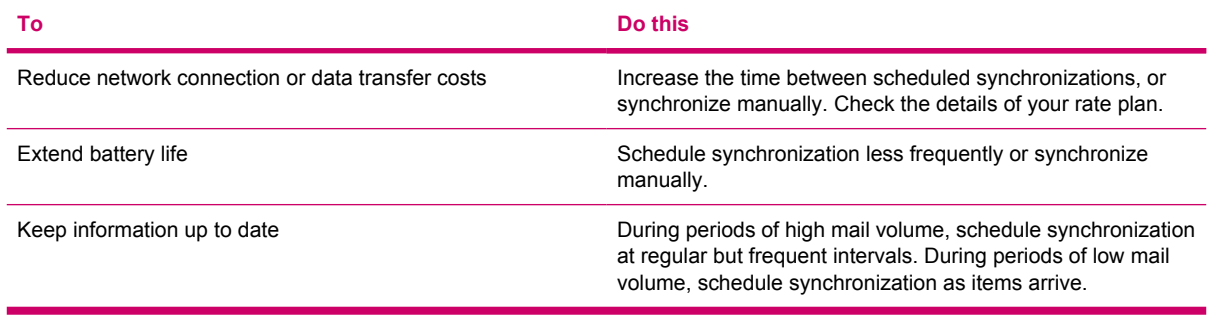

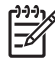

**NOTE** The device power-down timer is reset each time you synchronize. If you schedule a synchronization interval that is smaller than the time interval set for the device to automatically power down, the device never turns off to save battery power.

# **11 Tasks**

# **Setting the Start and Due Dates for a Task**

- **1.** Tap **Start > Programs > Tasks**.
- **2.** Tap the task you want to set start and due dates for.
- **3.** Tap **Edit** and do one or both of the following:
	- Tap **Starts** to enter a start date for the task.
	- Tap **Due** to enter a due date for the task.
- **4.** Tap **OK**.

# **Showing Start and Due Dates in the Task List**

- **1.** Tap **Start > Programs > Tasks**.
- **2.** Tap **Menu > Options**.
- **3.** Select the **Show start and due dates** check box.
- **4.** Tap **OK**.

### **Setting Options for Displaying Tasks on the Today Screen**

If you have a large number of tasks, you may want to specify the kind of tasks that show on the **Today** screen.

- **1.** Tap **Start > Settings > Personal** tab **> Today**.
- **2.** Tap the **Items** tab, then select the **Tasks** check box.
- **3.** Tap the word **Tasks** to access Options, then tap the **Options** button.
- **4.** Under **Display number of**, select the type of tasks you want to appear on the **Today** screen.
- **5.** In the **Category** list, select whether to display only tasks assigned to a specific category or to display all tasks.

# **Marking a Task as Completed**

To mark a task as completed:

- **1.** Tap **Start > Programs > Tasks**.
- **2.** In the task list, select the check box next to the task you want to mark as completed.

To mark an open task as completed:

- **1.** Tap **Edit**.
- **2.** In the **Status** box, tap **Completed**.

# **12 Product Specifications**

# **System Specifications**

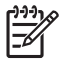

**NOTE** Not all models described are available in all regions. For more information on specifications for your particular model, on the HP iPAQ, tap **Start > Settings > System** tab **> System Details**.

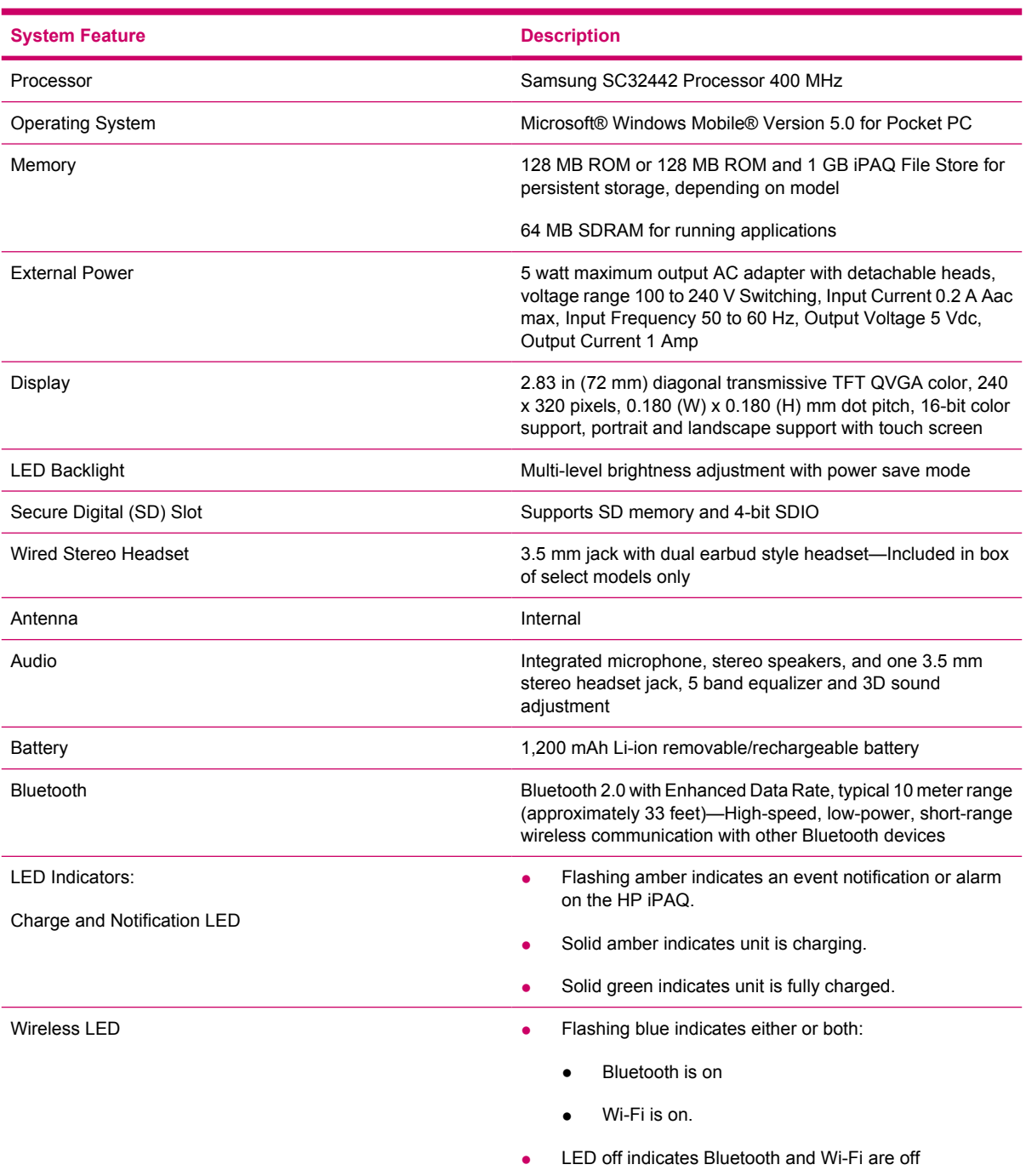

# **Physical Specifications**

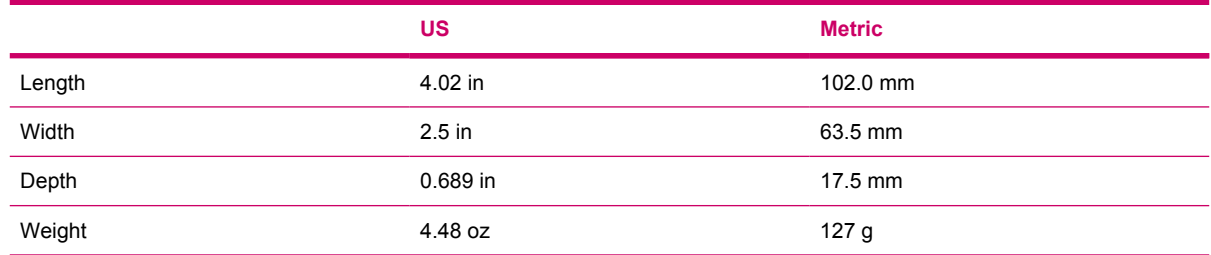

# **Operating Environment**

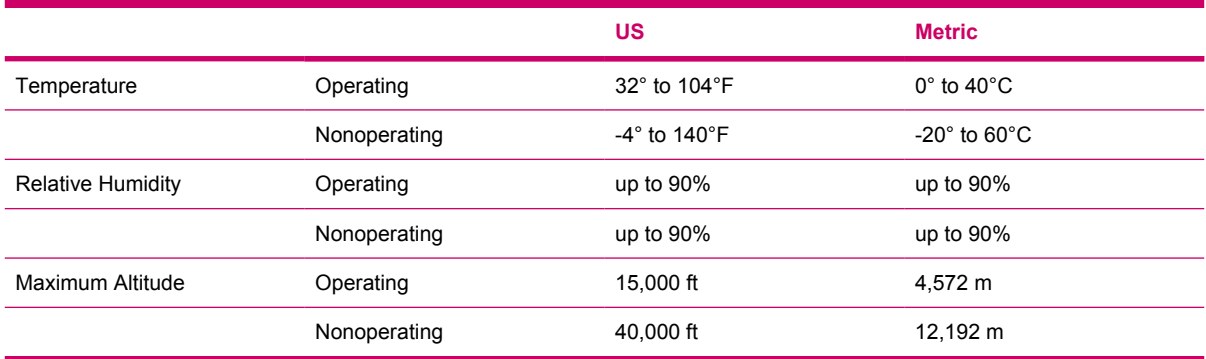

# **13 Regulatory Notices**

# **Federal Communications Commission Notice**

This equipment has been tested and found to comply with the limits for a Class B digital device, pursuant to Part 15 of the FCC Rules. These limits are designed to provide reasonable protection against harmful interference in a residential installation. This equipment generates, uses, and can radiate radio frequency energy and, if not installed and used in accordance with the instructions, may cause harmful interference to radio communications. However, there is no guarantee that interference will not occur in a particular installation.

If this equipment does cause harmful interference to radio or television reception, which can be determined by turning the equipment off and on, the user is encouraged to try to correct the interference by one or more of the following measures:

- Reorient or relocate the receiving antenna.
- Increase the separation between the equipment and receiver.
- Connect the equipment to an outlet on a circuit different from that to which the receiver is connected.
- Consult the dealer or an experienced radio or television technician for help.

This PDA has been tested and demonstrated compliance when Bluetooth and WLAN are transmitting simultaneously. This PDA must not be co-located or operating in conjunction with any other antenna or transmitter.

#### **Modifications**

The FCC requires the user to be notified that any changes or modifications made to this device that are not expressly approved by HP may void the user's authority to operate the equipment.

#### **Cables**

To maintain compliance with FCC Rules and Regulations, connections to this device must be made with shielded cables having metallic RFI/EMI connector hoods.

#### **Declaration of Conformity for products marked with the FCC logo (United States only)**

This device complies with Part 15 of the FCC Rules. Operation is subject to the following 2 conditions:

- **1.** This device may not cause harmful interference.
- **2.** This device must accept any interference received, including interference that may cause undesired operation.

If you have questions about the product that are *not* related to this declaration, write to

Hewlett-Packard Company

P. O. Box 692000, Mail Stop 530113

Houston, TX 77269-2000

or call 1-800-HP-INVENT (1-800-474-6836)

For questions regarding this FCC declaration, write to

Hewlett-Packard Company

P. O. Box 692000, Mail Stop 510101

Houston, TX 77269-2000

or call HP at 281-514-3333

To identify your product, refer to the part, series, or model number located on the product.

#### **Canadian Notice**

This Class B digital apparatus meets all requirements of the Canadian Interference-Causing Equipment Regulations.

#### **Avis Canadien**

Cet appareil numérique de la classe B respecte toutes les exigences du Règlement sur le matériel brouilleur du Canada.

#### **European Union Notice**

Products bearing the CE marking comply with the following EU Directives:

- Low Voltage Directive 73/23/EEC
- EMC Directive 89/336/EEC

CE compliance of this product is valid only if powered with the correct CE-marked AC adapter provided by HP.
If this product has telecommunications functionality, it also complies with the essential requirements of the following EU Directive:

R&TTE Directive 1999/5/EC

Compliance with these directives implies conformity to harmonized European standards (European Norms) that are listed in the EU Declaration of Conformity issued by HP for this product or product family. This compliance is indicated by one of the following conformity markings placed on the product.

● This CE marking is valid for non-telecommunications products and for EU harmonized telecommunications products, such as Bluetooth®.

# CE

This CE marking is valid for EU non-harmonized telecommunications products.

# $C$  $\in$   $XX$  $XX$  $\in$  $\mathbb{O}$

\*If applicable, a notified body number is used. Refer to the regulatory label provided on this product.

The telecommunications functionality of this product may be used in the following EU and EFTA countries:

Austria, Belgium, Cyprus, Czech Republic, Denmark, Estonia, Finland, France, Germany, Greece, Hungary, Iceland, Ireland, Italy, Latvia, Liechtenstein, Lithuania, Luxembourg, Malta, Netherlands, Norway, Poland, Portugal, Slovak Republic, Slovenia, Spain, Sweden, Switzerland, and United Kingdom.

### <span id="page-145-0"></span>**Products with 2.4-GHz wireless LAN devices**

#### **France**

L'utilisation de cet equipement (2.4GHz wireless LAN) est soumise à certaines restrictions : cet equipement peut être utilisé à l'interieur d'un batiment en utilisant toutes les frequences de 2400 a 2483.5MHz (Chaine 1–13). Pour une utilisation en environnement exterieur, vous devez utiliser les frequences comprises entre 2454 a 2483.5-MHz (Chaine 10–13). Pour les dernières restrictions, voir <http://www.art-telecom.fr>.

For 2.4-GHz wireless LAN operation of this product, certain restrictions apply. This equipment may use the entire 2400-MHz to 2483.5-MHz frequency band (channels 1 through 13) for indoor applications. For outdoor use, the 2454-MHz to 2483.5-MHz frequency band (channels 10 through 13) may not be used. For the latest requirements, see<http://www.art-telecom.fr>.

#### **Italy**

E'necessaria una concessione ministeriale anche per l'uso del prodotto. Verifici per favore con il proprio distributore o direttamente presso la Direzione Generale Pianificazione e Gestione Frequenze.

License required for use. Verify with your dealer or directly with the General Direction for Frequency Planning and Management (Direzione Generale Pianificazione e Gestione Frequenze).

## **Battery Warning**

**WARNING!** This HP iPAQ contains a lithium ion rechargeable battery. To reduce the risk of fire or burns, do not disassemble, crush, puncture, short external contacts, or dispose of in fire or water. Replace only with the HP spare.

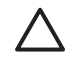

**CAUTION** Risk of explosion if battery is replaced by an incorrect type. Dispose of used batteries according to the instructions.

# **Equipment Warning**

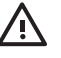

**WARNING!** To reduce the risk of personal injury, electrical shock, fire or damage to the equipment:

Plug the power cord into an AC outlet that is easily accessible at all times.

Disconnect power from the equipment by unplugging the power cord from the AC outlet or unplugging the synchronization cable from the host computer.

Do not place anything on the power cord or any of the other cables. Arrange them so that no one may accidentally step on or trip over them.

Do not pull on a cord or cable. When unplugging from the electrical outlet, grasp the cord by the plug or, in the case of the AC adapter, grasp the AC adapter and pull out from the electrical outlet.

Do not use converter kits sold for appliances to power your iPAQ Pocket PC.

# **Airline Travel Notice**

Turn off your HP iPAQ before boarding any aircraft. Federal Aviation Administration (FAA) regulations require you to have permission from a crew member to use the phone features on your HP iPAQ while the plane is on the ground. To prevent interference with wireless systems, local Radio Frequency (RF) regulations prohibit using the phone features on your HP iPAQ while the plane is in the air. Use it on the ground only with crew permission. Use of the HP iPAQ features other than the phone is at the discretion of the airline.

# **Medical Electronic Equipment**

If you have a medical condition that requires you to use a pacemaker, hearing aid, or any type of medical electronic equipment, consult the manufacturer of the equipment to determine if the medical equipment is shielded from RF energy. Turn off your HP iPAQ in health care facilities or hospitals when there are posted restrictions requiring you to do so.

## <span id="page-149-0"></span>**Wireless Notices**

In some environments, the use of wireless devices may be restricted. Such restrictions may apply aboard airplanes, in hospitals, near explosives, in hazardous locations, etc. If you are uncertain of the policy that applies to the use of this device, please ask for authorization to use it prior to turning it on.

### **U.S. Regulatory Wireless Notice**

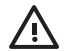

**WARNING! Exposure to Radio Frequency (RF) Radiation** The radiated output power of this device is below the FCC radio frequency exposure limits. Nevertheless, the device should be used in such a manner that the potential for human contact during normal operation is minimized.

To avoid the possibility of exceeding the FCC radio frequency exposure limits, human proximity to the antenna should be minimized.

This PDA has been tested and demonstrated compliance when Bluetooth and WLAN are transmitting simultaneously. This PDA must not be co-located or operating in conjunction with any other antenna or transmitter.

### **Canadian Regulatory Wireless Notice**

Operation is subject to the following two conditions: (1) this device may not cause interference, and (2) this device must accept any interference, including interference that may cause undesired operation of the device.

### **Brazilian Notice**

Este equipamento opera em caráter secundário, isto é, não tem direito a proteção contra interferência prejudicial, mesmo de estações do mesmo tipo, e não pode causar interferência a sistemas operando em caráter primário.

### <span id="page-150-0"></span>**Japanese Notice**

この装置は、情報処理装置等電波障害自主規制協議会 (VCCI) の基 準に基づくクラスB情報技術装置です。この装置は、家庭環境で使用す ることを目的としていますが、この装置がラジオやテレビジョン受信機 に近接して使用されると、受信障害を引き起こすことがあります。 取扱説明書に従って正しい取り扱いをして下さい。

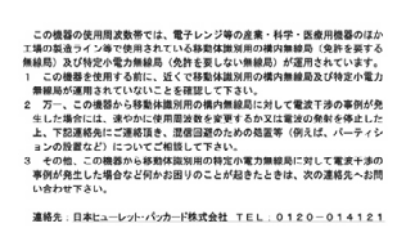

### **Wireless LAN 802.11b devices**

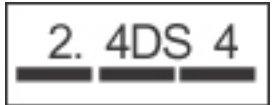

### **Wireless LAN 802.11g devices**

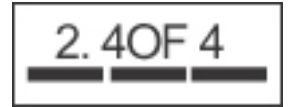

### **Bluetooth devices**

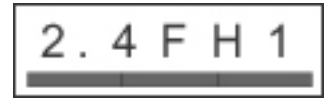

# <span id="page-151-0"></span>**Taiwan DGT Notice**

低功率電波幅射性電機管理辦法

■シー96で■31-1-10-88-10-87-4<br>第十四條 經型式認證合格之低功率財頻電機・非經許可・公司、<br>- 第2012年12月24日 1月24日 11月25日 - 第2012年<br>- 第2012年2月20日 12月25日 12月25日 - 第2022年 12月25日<br>- 作業盛功率財類電機之使用不得影響飛航安全及干擾合法通<br>- 前項合法過信中 - 指導及醫療用電波改善基準<br>- 射頻電機裂忍受合法通信規定作業之無線電信・低功率<br>-

# <span id="page-152-0"></span>**Korean Notice**

B급 기기 (가정용 정보통신기기)

이 기기는 가정용으로 전자파적합등록을 한 기기로서 주거지역에서는 물론 모든지역에서 사용할 수 있습니다.

# **Battery disposal**

/N **WARNING!** When a battery has reached the end of its useful life, do not dispose of the battery in general household waste. Follow the local laws and regulations in your area for computer battery disposal.

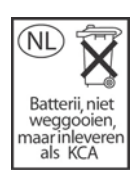

# **French Acoustics Warning**

Æ.

**WARNING!** Listening to personal stereo equipment at full volume for long periods can damage the user's hearing. In order to reduce the risk of damage to hearing, lower the volume and amount of time listening at full volume.

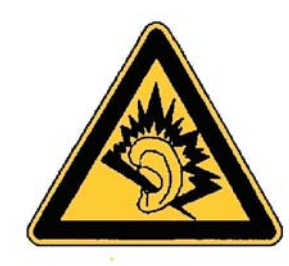

# **Index**

#### **Symbols/Numerics**

2.4-GHz wireless LAN devices [86](#page-145-0)

#### **A**

alarms setting [44](#page-103-0) attachments adding to messages [30](#page-89-0) receiving in messages [28](#page-87-0)

#### **B**

backlight adjusting brightness [40](#page-99-0) dimming [40](#page-99-0) battery disposal notice [93](#page-152-0) Bluetooth COM port [20](#page-79-0) device profiles [18](#page-77-0) making a device discoverable [20](#page-79-0) making connections [18](#page-77-0) partnerships [19](#page-78-0) settings [20](#page-79-0) terms [17](#page-76-0) working with Bluetooth Manager [17](#page-76-0) Brazilian notice [90](#page-149-0)

#### **C**

calendar canceling appointments [52](#page-111-0) display of work week [49](#page-108-0) setting default reminders [50](#page-109-0) updating appointments [51](#page-110-0) Canadian notice [90](#page-149-0) Canadian notices [84](#page-143-0) categories assigning [46](#page-105-0) creating [46](#page-105-0)

clock setting alarms [44](#page-103-0) closing programs [42](#page-101-0) **Connections** advanced proxy settings [9](#page-68-0) automatic connection choice [7](#page-66-0) changing an intranet URL [6](#page-65-0) connecting to intranets [5](#page-64-0) connection group name [12](#page-71-0) connections [4](#page-63-0) ending connections [13](#page-72-0) proxy server settings [8](#page-67-0) using advanced connection settings [10](#page-69-0) using VPNs [11](#page-70-0) contacts adding pictures [58](#page-117-0) changing information [55](#page-114-0) copying [56](#page-115-0) deleting [54](#page-113-0) information summary [59](#page-118-0) listing [59](#page-118-0) removing pictures [58](#page-117-0) searching [59](#page-118-0) sending e-mail messages [57](#page-116-0) working with the contact list [59](#page-118-0) cost saving wireless synchronization tips [72](#page-131-0) customizing the HP iPAQ [43](#page-102-0)

#### **D**

Declaration of Conformity [84](#page-143-0) device information [43](#page-102-0) name [43](#page-102-0) version [43](#page-102-0)

disposal notices battery [93](#page-152-0)

#### **E**

European Union notices [84](#page-143-0)

#### **F**

Federal Communications Commission cables [83](#page-142-0) modifications [83](#page-142-0) notice [83](#page-142-0) France, 2.4-GHz wireless LAN devices [86](#page-145-0)

### **I**

imaging backing up images [22](#page-81-0) creating templates [22](#page-81-0) editing pictures [22](#page-81-0) HP Photosmart Premier [22](#page-81-0) managing pictures [22](#page-81-0) organizing pictures [22](#page-81-0) printing pictures [22](#page-81-0) sharing pictures [22](#page-81-0) viewing pictures [22](#page-81-0) IMAP4 messaging folders [26](#page-85-0) installing programs [41](#page-100-0) Italy, 2.4-GHz wireless LAN devices [86](#page-145-0)

### **J**

Japanese notice [91](#page-150-0)

#### **K**

Korean notice [93](#page-152-0)

#### **M**

meeting requests receiving by e-mail [28](#page-87-0) messaging adding attachments to messages [30](#page-89-0) composing messages [30](#page-89-0) downloading messages [30](#page-89-0) downloading messages from a server [31](#page-90-0) forwarding messages [30](#page-89-0) IMAP4 [26](#page-85-0) online address book [31](#page-90-0) Outlook e-mail [26](#page-85-0) POP3 [26](#page-85-0) receiving attachments [28](#page-87-0) receiving meeting requests [28](#page-87-0) replying to messages [30](#page-89-0) sending e-mail messages to contacts [57](#page-116-0) sending messages [30](#page-89-0) signatures [29](#page-88-0) synchronizing e-mail [27](#page-86-0) using folders [26](#page-85-0) migrating data from Palm Desktop to Windows Mobile [71](#page-130-0) modifications, Federal **Communications** Commission [83](#page-142-0)

#### **N**

notes converting handwritten notes to typed text [62](#page-121-0) copying [63](#page-122-0) writing [61](#page-120-0) notices battery [93](#page-152-0) Brazilian [90](#page-149-0) Canadian [84,](#page-143-0) [90](#page-149-0) European Union [84](#page-143-0) Federal Communications Commission [83](#page-142-0) Japanese [91](#page-150-0) Korean [93](#page-152-0) Taiwan [92](#page-151-0)

#### **O**

opening programs [42](#page-101-0)

operating environment specifications [81](#page-140-0) operating system viewing information [36](#page-95-0) organizing appointments, contacts, and tasks [46](#page-105-0) Outlook e-mail folders [26](#page-85-0) owner information entering [34](#page-93-0)

#### **P**

physical specifications [80](#page-139-0) POP3 messaging folders [26](#page-85-0) power management changing settings [39](#page-98-0) programs closing [42](#page-101-0) installing [41](#page-100-0) opening [42](#page-101-0) removing [41](#page-100-0)

#### **R**

regional settings changing [37](#page-96-0) registering the iPAQ [2](#page-61-0) registration [2](#page-61-0) removing programs [41](#page-100-0)

#### **S**

scrolling speed [47](#page-106-0) Secure Digital (SD) cards installing [66](#page-125-0) removing [67](#page-126-0) using [65](#page-124-0) viewing content [68](#page-127-0) shortcut menus [45](#page-104-0) specifications operating environment [81](#page-140-0) physical [80](#page-139-0) system [79](#page-138-0) synchronization migrating from Palm Desktop to Windows Mobile [71](#page-130-0) synchronizing copying files [70](#page-129-0) extending battery life [72](#page-131-0) keeping information up to date [72](#page-131-0)

reducing network connection or data transfer costs [72](#page-131-0) transferring files [70](#page-129-0) wireless cost saving tips [72](#page-131-0) synchronizing e-mail [27](#page-86-0) system specifications [79](#page-138-0)

#### **T**

Taiwan notice [92](#page-151-0) tasks marking as completed [77](#page-136-0) setting display options [76](#page-135-0) setting start and due dates [74](#page-133-0) showing start and due dates [75](#page-134-0) TodayPanel Lite [35](#page-94-0)

#### **V**

viewing operating system information [36](#page-95-0) volume adjusting [38](#page-97-0)

### **W**

Wi-Fi accessing corporate networks [14](#page-73-0) automatically connecting [15](#page-74-0) configuring 802.1x authentication settings [16](#page-75-0) connecting to an 802.11b/g WLAN [14](#page-73-0) connecting to the Internet [14](#page-73-0) deleting wireless networks [16](#page-75-0) finding an IP address [15](#page-74-0) manually connecting [15](#page-74-0) terms [14](#page-73-0) using hotspots [14](#page-73-0) using VPNs [14](#page-73-0) WLAN-enabled devices [14](#page-73-0) wireless LAN devices [90](#page-149-0) wireless synchronization cost saving tips [72](#page-131-0)

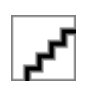